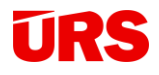

www.urs.cz

# Manuál aplikací PRŮBĚH VÝSTAVBY ZMĚNY BĚHEM VÝSTAVBY

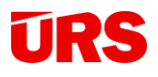

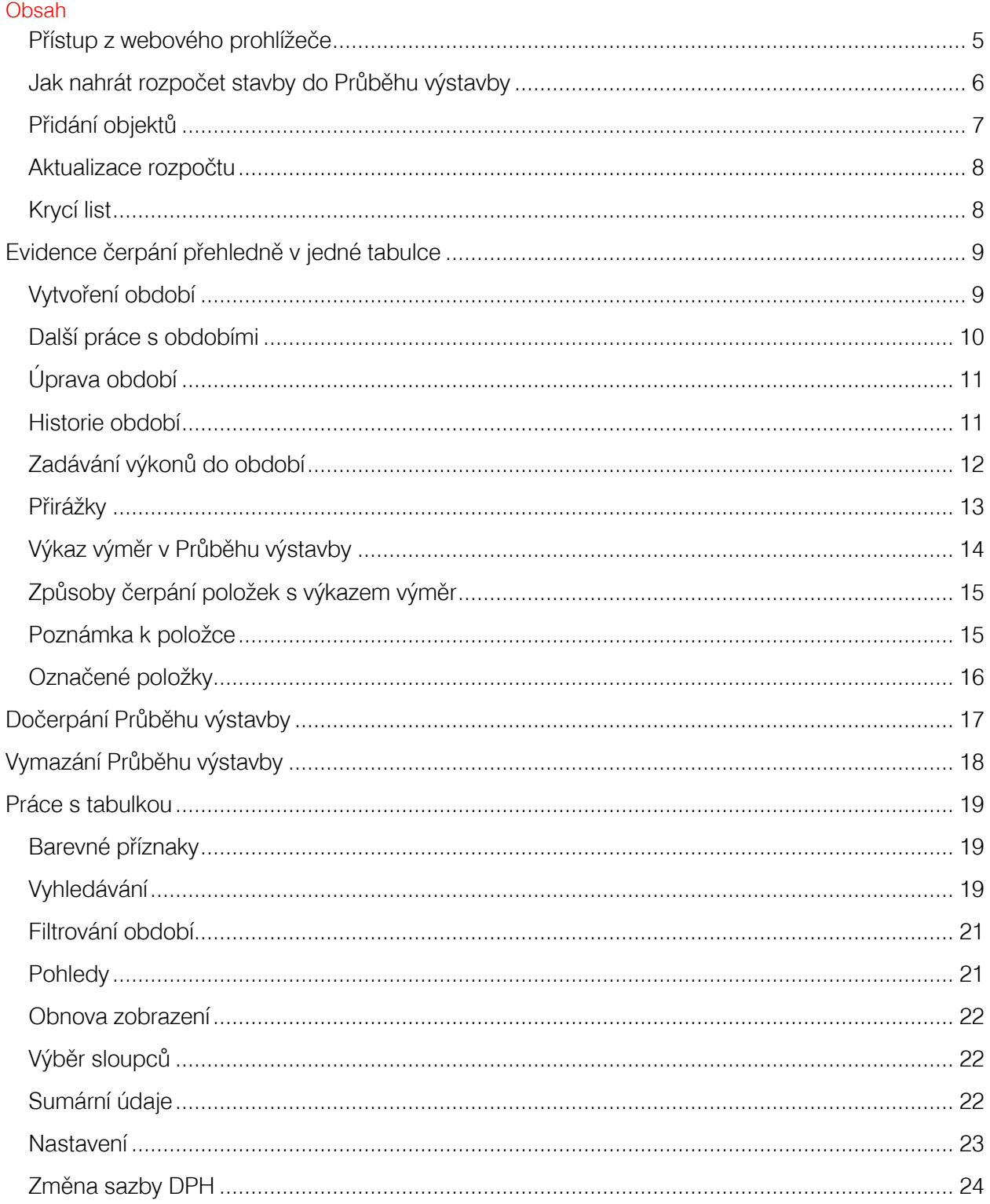

## **URS**

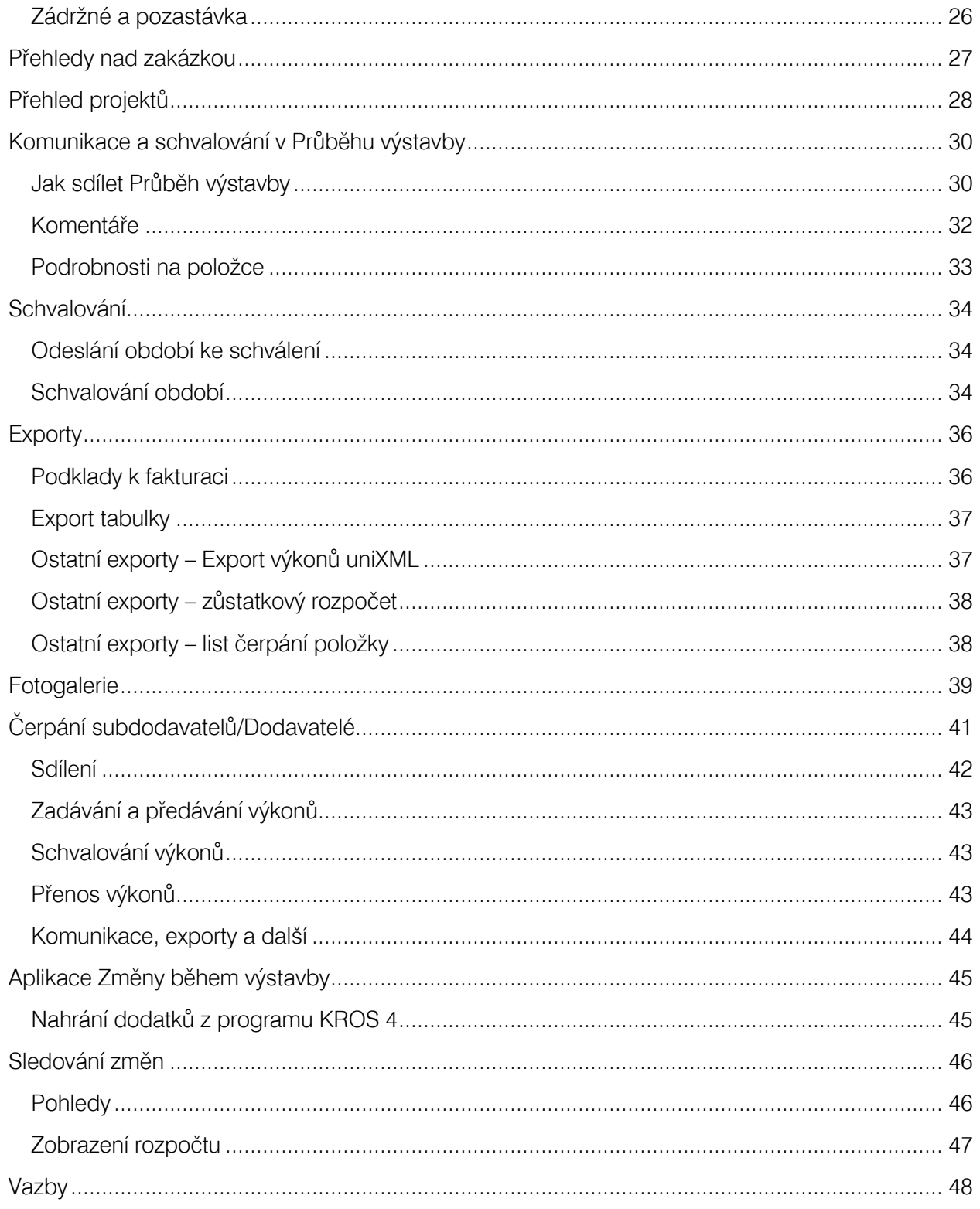

## **URS**

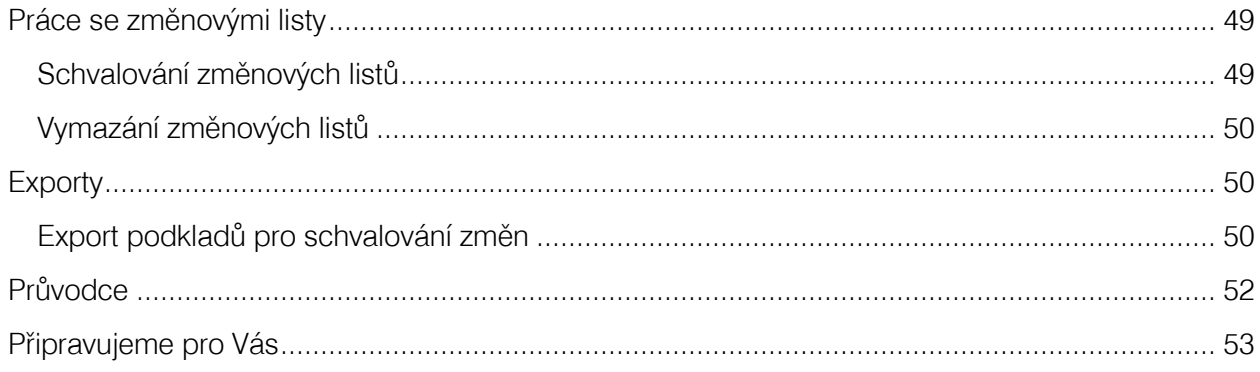

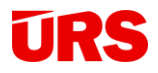

Aplikace Průběh výstavby (PV) a Změny během výstavby (ZBV) jsou dostupné na BIM platformě. Průběh výstavby slouží pro evidenci čerpání a tvorbu podkladů k fakturaci a aplikace Změny během výstavby k vyhodnocení vlivu změn na původní rozpočet. Výhodou obou aplikací je možnost sdílení partnerům a přístup z jakéhokoli počítače nebo mobilního zařízení z kanceláře nebo přímo na stavbě.

#### <span id="page-4-0"></span>Přístup z webového prohlížeče

Obě aplikace můžete otevřít z webového prohlížeče. Stačí otevřít stránku [www.bimplatforma.cz](http://www.bimplatforma.cz/). Po přihlášení se vám zobrazí seznam projektů. Zde si v panelu vlevo můžete vybírat mezi Vámi vytvořenými projekty a sdílenými projekty. Projekt otevřete dvojklikem na název nebo přes ikonu otevřít. Projekt můžete i sdílet, smazat nebo si zobrazit podrobnosti o projektu.

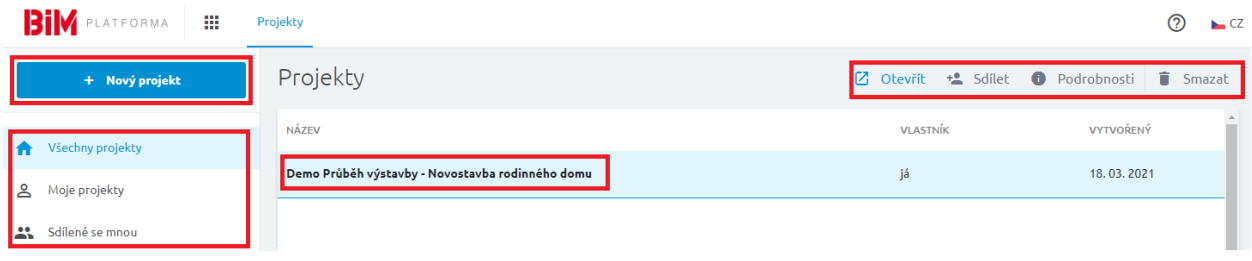

K projektu je možné přiřadit tzv. štítky, které jsou dvojího typu – přednastavené a uživatelské. Projekt, ve kterém se nachází Průběh výstavby má již přirazený přednastavený štítek "V realizaci".

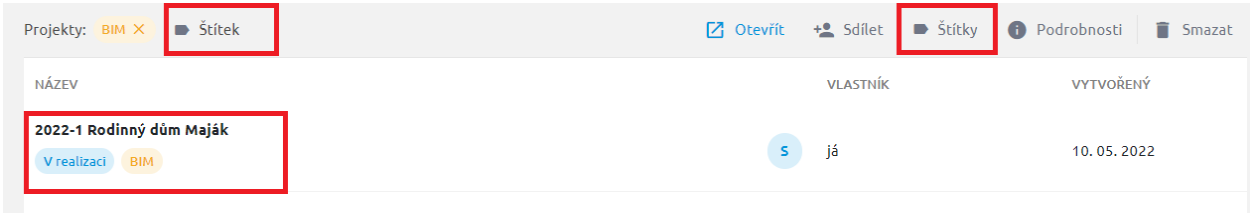

Vlastní štítek můžete projektu přiřadit přes ikonu Štítky, kde je možné vytvořit a spravovat uživatelské štítky. Tyto jsou viditelné pouze pro vás, pro sdílené projekty se nezobrazují. Pomocí funkce Štítek pak můžete filtrovat v přehledu projektů.

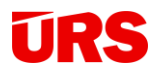

Po otevření projektu se zobrazí nejdříve dokumenty k danému projektu, pro otevření aplikace klikněte na ikonu Průběh výstavby.

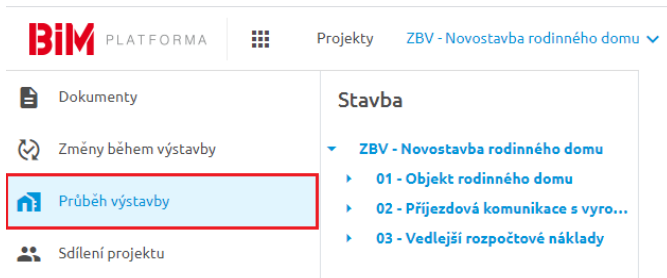

**Pozor:** V případě, že máte menší monitor, tak je panel zúžen a vidíte pouze ikony bez popisu. V tomto případě stačí kliknout na ikonu **na pro otevření** Průběhu výstavby nebo ikonu <sub>M</sub> pro Změny během výstavby.

Abyste mohli používat obě aplikace, je

zapotřebí nejdříve nahrát rozpočet z programu KROS 4.

**TIP:** Aby vám panel zbytečně nezabíral místo na obrazovce, můžete ho zúžit kliknutím na dvojitou šipku (>>) v pravém dolním rohu panelu. Stejným způsobem panel znovu otevřete.

**TIP:** Pro rychlou navigaci po objektech stavby otevřete panel Stavba a použijte navigaci prostřednictvím stromové struktury.

## <span id="page-5-0"></span>Jak nahrát rozpočet stavby do Průběhu výstavby

Rozpočet, který máte vytvořený v programu KROS 4, nahrajete do Průběhu výstavby výběrem dané stavby v Seznamu zakázek (stačí na danou zakázku jednou kliknout) a použitím funkce v záložce Platforma – Nahrát rozpočet stavby se celý rozpočet nahraje do aplikace. Převod probíhá automaticky a jsou tak bezpečně převedena všechna data (cena, množství, hmotnosti atp.).

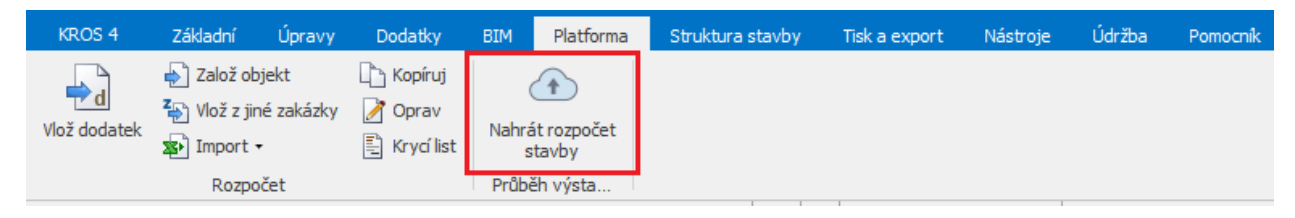

Při nahrání rozpočtu si vyberte, zda pro sledování průběhu výstavby vytvoříte nový projekt na BIM platformě, nebo použijete již existující, dříve vytvořený.

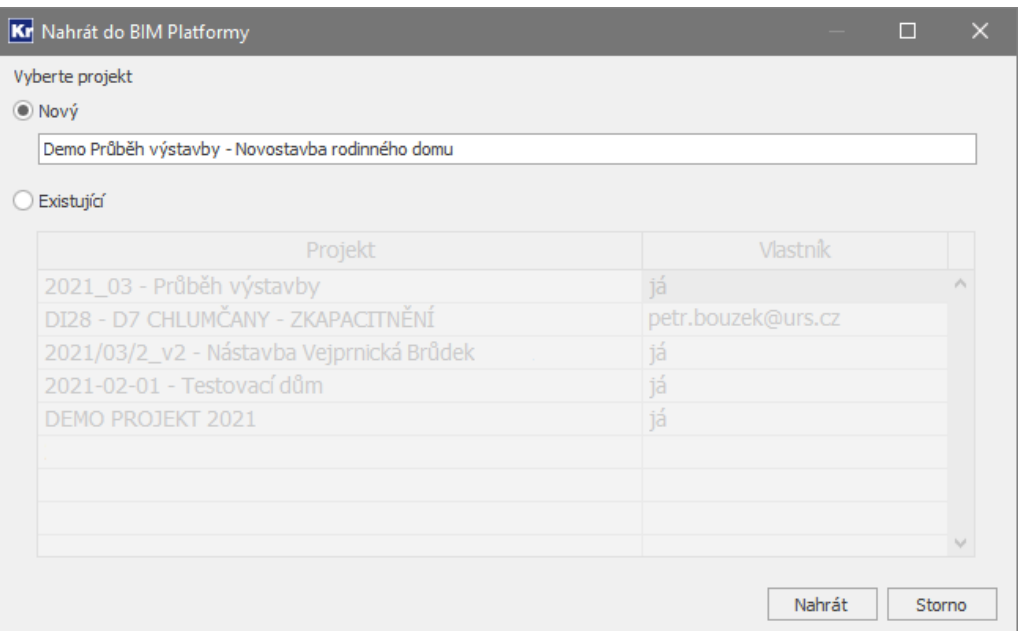

Po kliknutí na Nahrát se přenesou položky rozpočtu do Průběhu výstavby, který se vám otevře ve webovém prohlížeči. Pokud využíváte PV poprvé, webový prohlížeč vás vyzve k zadání přihlašovacích údajů na BIM platformu. V případě, že jste vybrali rozpočet, který se na BIM platformě nachází, program vás upozorní. Touto funkcí můžete také přepsat stávající rozpočet nahráním nové verze.

Pozor: Při přepsání stávajícího rozpočtu novým se vymažou vytvořená období, které se na platformě nacházejí.

Poznámka: Stavba, která byla nahrána do Průběhu výstavby, se v programu KROS označí ikonou P.

## <span id="page-6-0"></span>Přidání objektů

Nové objekty nahrajete do aplikace jejich označením v Seznamu zakázek a použitím funkce Přidat označené.

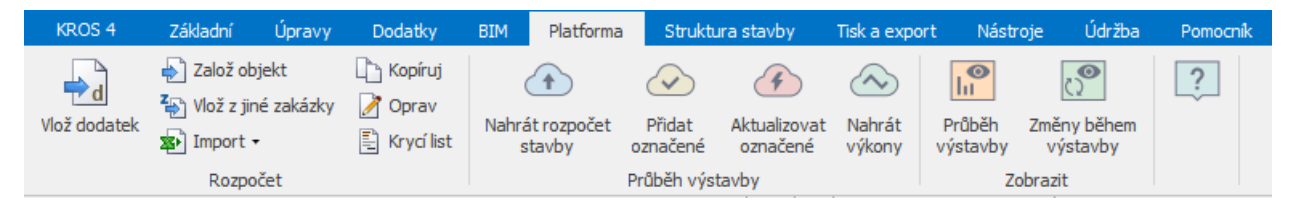

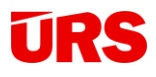

Poznámka: Do BIM platformy se nenahrají objekty, které nemají položky. Dále se nenahrají objekty, které jsou v aplikaci již čerpány ve schváleném nebo schvalovaném období. Pokud chcete změnit takový objekt, je nutný nahrát celý rozpočet znovu.

**Poznámka:** Pro nahrání dodatků do Průběhu výstavby slouží aplikace Změny během výstavby.

#### <span id="page-7-0"></span>Aktualizace rozpočtu

Občas je potřeba aktualizovat čerpaný rozpočet novou verzí, například pro doplnění nebo vymazání některých položek. Pro tyto případy je k dispozici funkce Aktualizovat označené.

Poznámka: Jednotlivým položkám se aktualizuje: pořadové číslo, popis položky, měrná jednotka, množství a typ množství, cena, hmotnost, a hmotnost suti – avšak pouze v případě, že položka nebyla čerpána, resp. byla čerpána jen v aktuálním, nezamknutém/neschváleném období,

Položky, které byly v rozpočtu vymazány, se v Průběhu výstavby vymažou. V případě, že tyto položky už byly v PV Průběhu výstavby čerpány, v platformě se jim nastaví nulové množství a výkon, který byl čerpán, zůstane zachován.

**Pozor**: Aktualizovat zakázku může jen vlastník nebo osoba s právem úpravy na Průběhu výstavby.

## <span id="page-7-1"></span>Krycí list

Náklady z krycího listu rozpočtu se do Průběhu výstavby přenesou jako samostatné položky pro dané objekty. Přenášejí se zadané hodnoty Vedlejších rozpočtových nákladů (VRN) a Kompletační činnosti.

Poznámka: Hodnoty z krycího listu se nepřenášejí v procentech, ale již jako vyčíslená hodnota, přičemž jednotková cena je vždy 1,0.

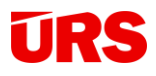

## <span id="page-8-0"></span>Evidence čerpání přehledně v jedné tabulce

Aplikace Průběh výstavby zobrazuje kompletní rozpočet v jedné tabulce. Všechny informace o stavbě a její průběžném stavu tak vidíte okamžitě.

## Jak vytvořit splátky čerpání přímo v průběhu výstavby

#### <span id="page-8-1"></span>Vytvoření období

Ikonku Období, ve které vytváříte jednotlivé splátky, nalezete na hlavní liště:

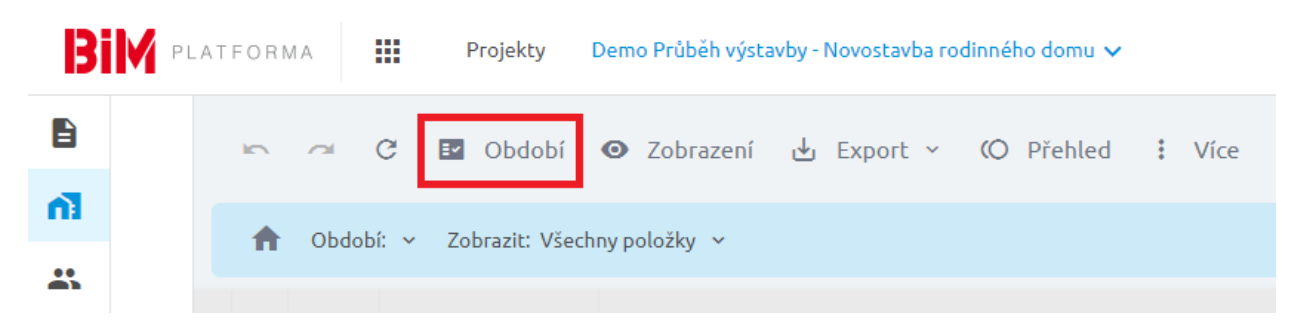

Pro vytvoření období klikněte na Nové, existující stávající období se budou zobrazovat v tomto panelu pod tímto tlačítkem:

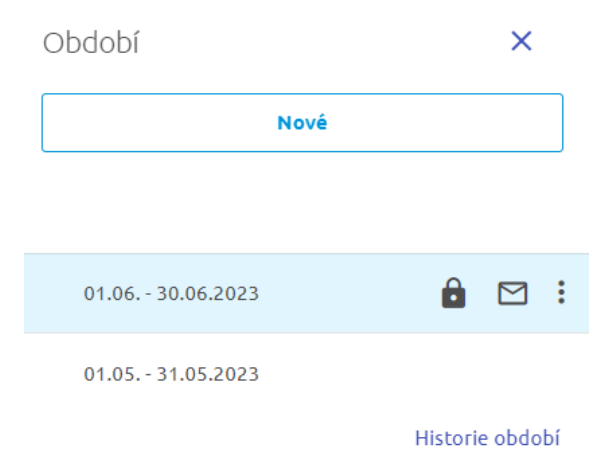

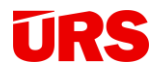

Období se standardně nastavuje po měsících, výběr konkrétního měsíce provedete pomocí rozbalovacího menu. V případě nutnosti zadat konkrétní datum klikněte na Rozšířené nastavení a zvolte vlastní datumy. Nové období založíte kliknutím na tlačítko Vložit.

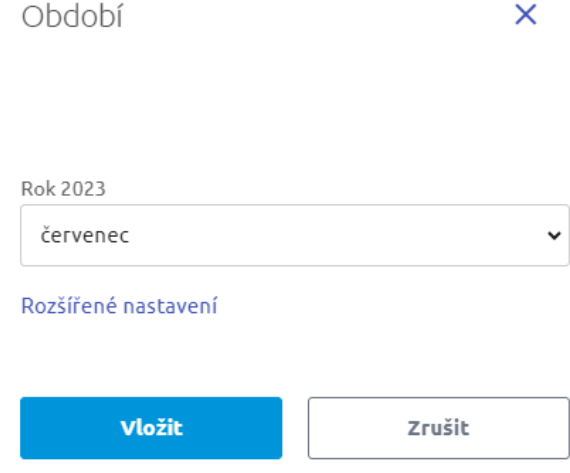

#### <span id="page-9-0"></span>Další práce s obdobími

S Obdobím můžete na záložce také dále pracovat:

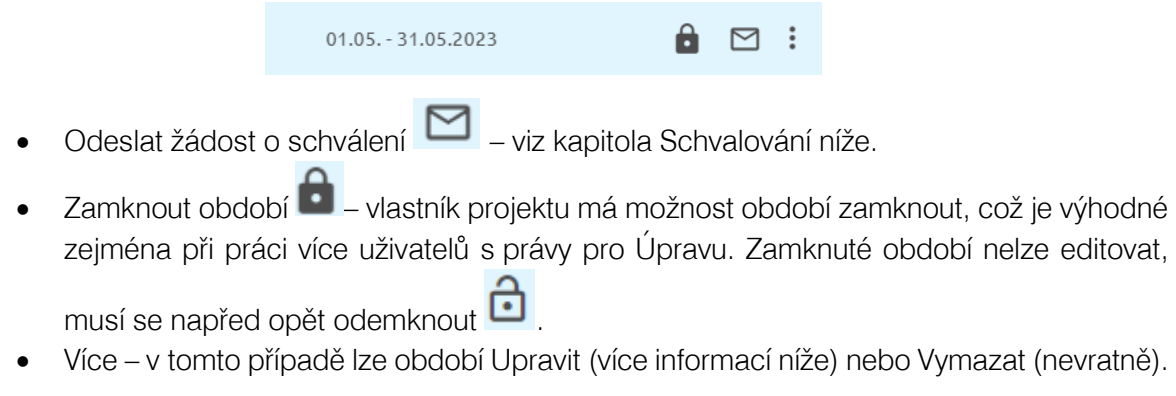

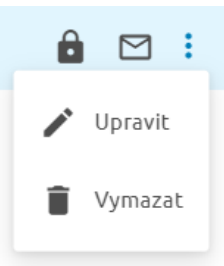

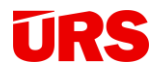

## <span id="page-10-0"></span>Úprava období

Po kliknutí na tlačítko Upravit se otevřou možnosti úpravy konkrétního období, upravit lze datum období a pak sazby DPH. Změna sazeb DPH se projeví pouze v tomto aktuálním období, respektive ve všech výstupech (PDF, XLSX).

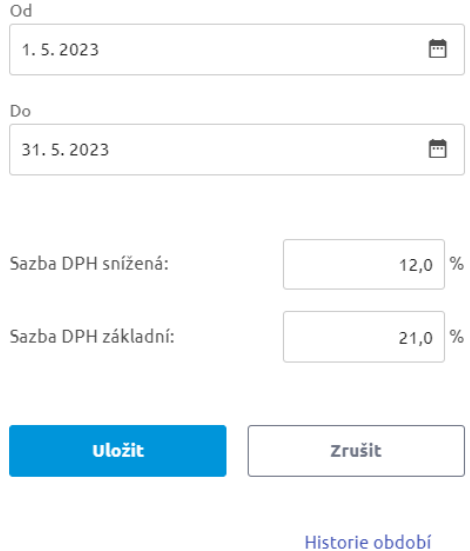

#### <span id="page-10-1"></span>Historie období

Historie období slouží pro transparentní a přehledné zjištění úprav od jednotlivých uživatelů:

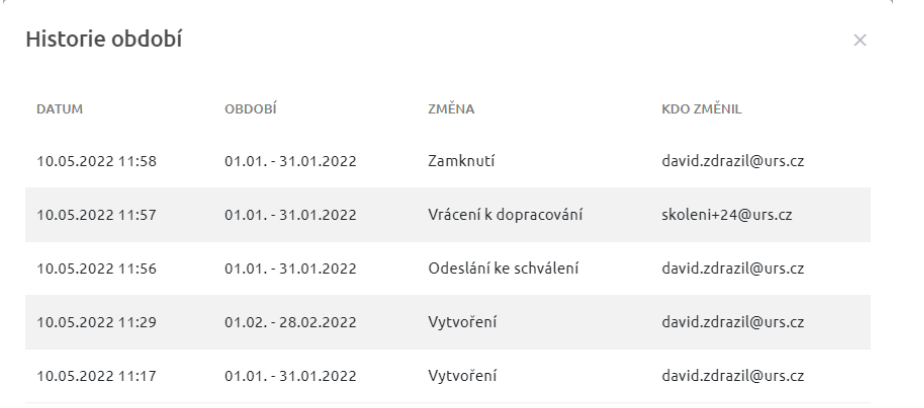

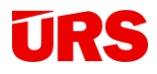

## <span id="page-11-0"></span>Zadávání výkonů do období

Zadávání a editace je možná přímým zadáním výkonů, procentuálním zadáním, zadáním přes výkaz výměr nebo cenou. Buňky, do kterých můžete zadat výkony, jsou zvýrazněny rámečkem.

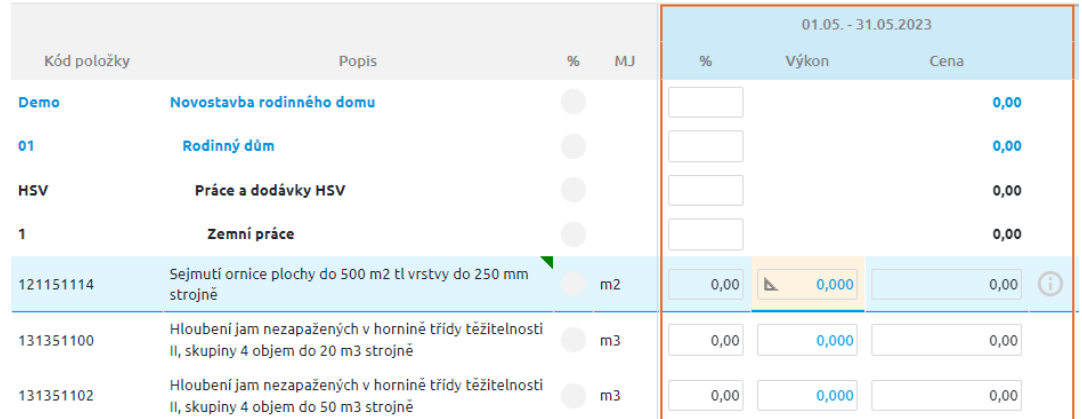

Pro editaci buňky se stačí postavit do rámečku a zadat hodnotu. Pokud při zadání hodnoty stisknete klávesu Enter, automaticky se kurzor postaví o hodnotu níže.

Po editaci buňky je v průběhu výstavby zapracován automatický přepočet. Díky němu se po ukončení zadávání nebo editace automaticky dopočítá dosavadní a aktuální prostavěnost, zůstatek a rekapitulace objektů a dílů.

Pokud editujete buňku příslušného dílu/objektu/stavbě, automaticky se přepočítají všechny položky, které se v daném díle/objektu/stavbě nacházejí a k nim příslušné zůstatky a prostavěné množství.

TIP: Při špatně zadané hodnotě nebo chybném kroku můžete využít funkci krok zpět/krok v horní liště.

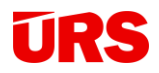

Procento čerpání je graficky znázorněno i ve sloupci za popisem. Různé stavy čerpání jsou barevně odlišeny a najetím kurzoru na barevný graf lze snadno zjistit stav % čerpání:

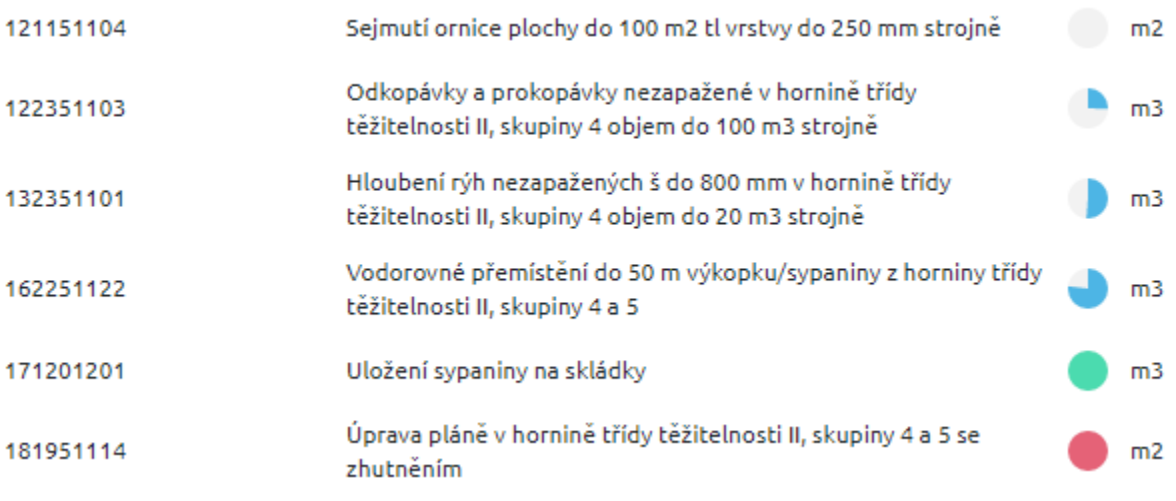

- šedivý graf položka nebyla čerpaná
- modrý graf na obrázku znázorněno 25%, 50% a 75% čerpání položek
- zelený graf položka byla dočerpána do 100%
- červený graf položka byla přečerpaná (na položce je vícepráce).

## <span id="page-12-0"></span>Přirážky

V Průběhu výstavby se přirážky počítají automaticky při čerpání návazných položek. Díky této funkci se automaticky čerpají přesuny hmot nebo suti v Průběhu výstavby.

Položky snadno poznáte podle zeleného zabarvení množství:

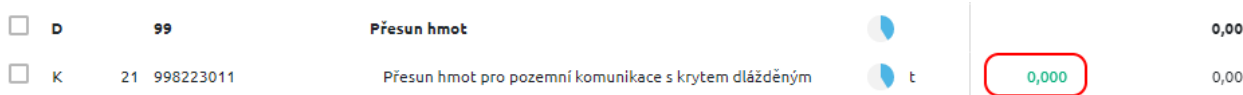

Automatické počítání zrušíte přepsáním výkonu. Hodnota změní svoji barvu na černou a zároveň se u buňky zobrazí ikona

**TIP:** Pro opětovné nastavení automatického výpočtu přirážky se postavte na buňku výkonu dané položky. Klikněte na ikonu šipky a poté se výkon automaticky přepočítá podle nastavení, které jste zadali v KROS 4 a hodnota změní svoji barvu opět na zelenou.

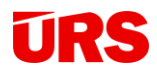

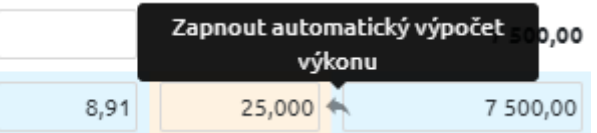

Poznámka: Každá manuální změna přirážkové položky zruší způsob automatického výpočtu. Jedná se zejména o hromadné čerpání položek (výkony, procenty, cenou, dočerpání, apod.). Po založení nového období se výpočty přirážek nastaví automaticky.

## <span id="page-13-0"></span>Výkaz výměr v Průběhu výstavby

Položky rozpočtu s vypočítaným výkazem výměr v programu KROS 4 se přenášejí do Průběhu výstavby. Všechny položky s výkazem výměr mají v aplikaci množství zvýrazněné modrou barvou a po kliknutí na ikonu pravítka u výkonu v období se otevře okno s výkazem výměr zvolené položky.

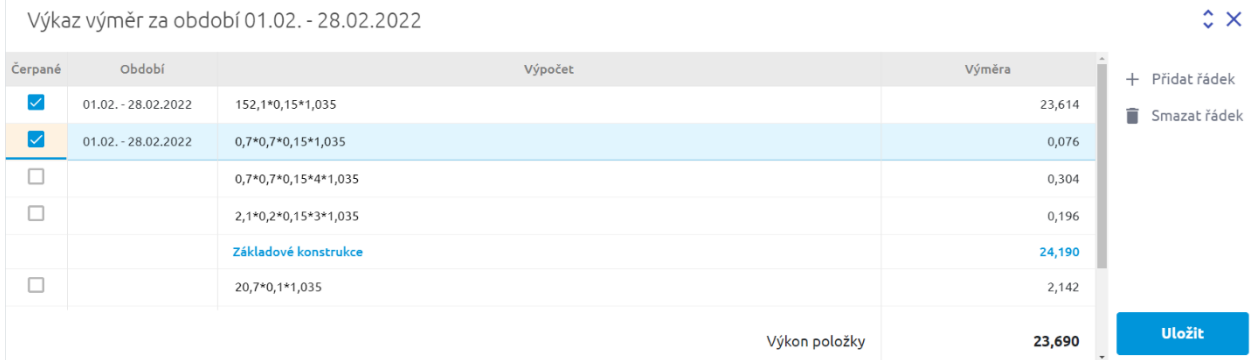

Stačí zaškrtnout řádky, které v daném období chcete čerpat a poté kliknout na tlačítko Uložit. V případě potřeby vložení, resp. smazání vlastního řádku jsou k dispozici ikony "Přidat" a "Smazat řádek". V případě vložení se nový řádek vloží pod aktuální. Výkaz výměr z rozpočtu je stále dostupný na položce:

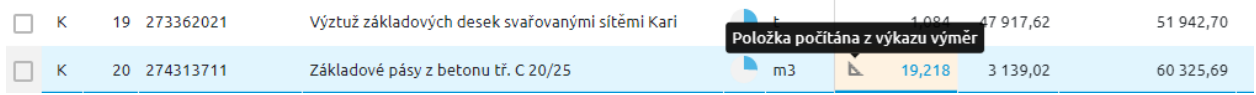

Výkaz výměr v čerpaných obdobích obsahuje i data z předcházejících období, která jsou zamknutá a lze je měnit pouze ve výkazu výměr patřičného období:

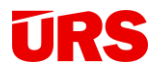

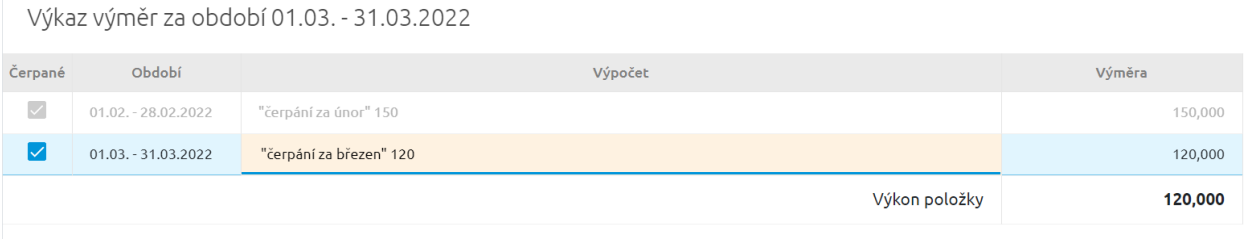

**TIP:** Položky s výkazem výměr lze čerpat i přímým zadáním. Tímto zadaný výkon změní barvu na černou. Buňka však stále obsahuje ikonu pravítka, přes které si můžete zobrazit a čerpat opět přes výkaz výměr.

#### <span id="page-14-0"></span>Způsoby čerpání položek s výkazem výměr

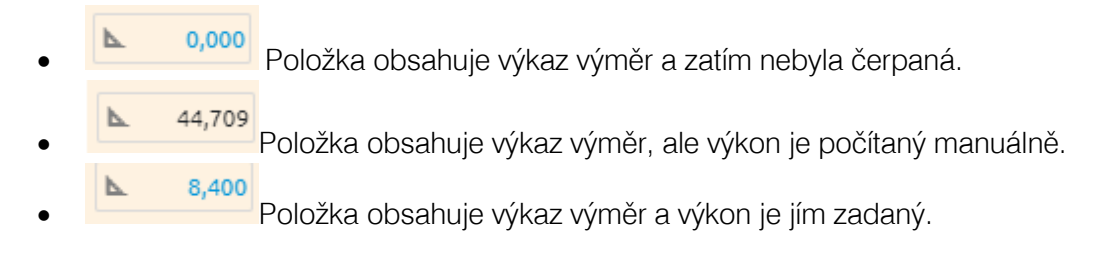

## <span id="page-14-1"></span>Poznámka k položce

Položka rozpočtu může být z různých důvodů doplněna Poznámkou, která je nezávislá na období (na rozdíl od Podrobností na položce, více níže). V tomto případě je možné u těchto položek doplnit poznámku ručně přímo v tabulce.

U každé položky je v horním pravém rohu možnost kliknutí na okno Poznámky.

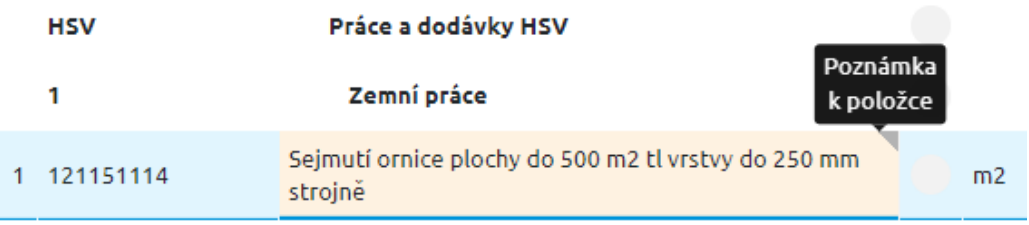

Po kliknutí na šedý trojúhelník, případně přes rozbalovací menu Více / Poznámka se otevře v levém panelu okno s možností zadání Poznámky.

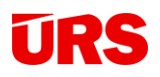

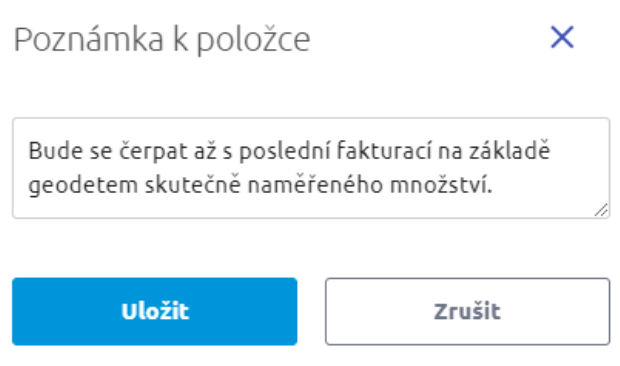

V případě uložení Poznámky se u položky zobrazí příznak (zelený trojúhelník), že je na položce uložena. Poznámku je možné kdykoliv upravit. Právo na úpravu poznámky má pouze vlastník a spolupracovník projektu.

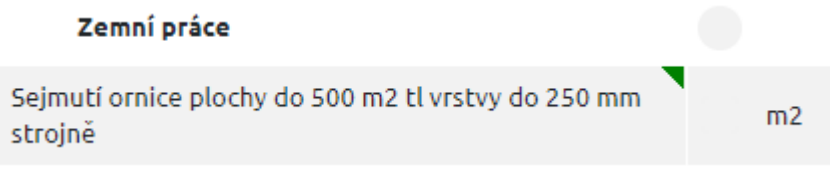

## <span id="page-15-0"></span>Označené položky

Pro rychlou a jednoduchou editaci více položek jsme umožnili pracovat s označenými položkami. Označovat můžete kliknutím na v každé položky nebo dílu. Možné je také hromadné označení položek pod sebou a to kliknutím na první položku, Shift + kliknutí na poslední položku. Všechny položky mezi první a poslední se označí.

#### Způsob označování položek

- Zaškrtnutí jednotlivých položek označí se jednotlivé položky
- Zaškrtnutí Dílu označí se všechny položky daného dílu (bez samotného Dílu)
- Dvojitým zaškrtnutím Dílu označí se všechny položky daného Dílu vč. Dílu samotného.
- Objekty označí se díly a položky nacházející se ve zvoleném objektu,
- Stavba označí se položky celé stavby
- Všechny položky mezi první a poslední položkou přes Shift + kliknutí.

 $\Box$  TIP: Pro hromadné označení všech položek klikněte na  $\Box$  <sup>TV</sup>  $\Box$  v hlavičce průběhu výstavby.

Pokud jsou označeny pouze položky, nadřazené úrovně jsou označeny šedivým zaškrtnutím:

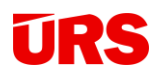

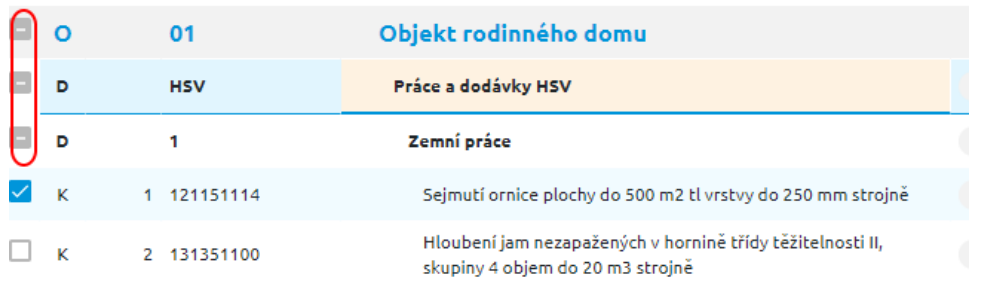

Na označené položky můžete použít následující funkce na hlavní liště:

Označené položky(1): Č Čerpat% III Čerpat částku [il.] Dočerpat Uzavřít položky (a) Zrušit uzavření Barevný příznak Vymazat

- Čerpat %: hromadné čerpání procentem pro všechny označené položky.
- Čerpat částku: hromadné čerpání označených položek na přesnou částku
- Dočerpat: dočerpá označené položky.
- Barevný příznak: všechny označené položky obdrží zvolené zabarvení.
- Uzavřít položku: označené položky se uzamknout a nelze je dále čerpat, nedočerpané množství se přesune do sloupců "Méně prací"
- Zrušit uzavření: označené položky odemkne pro opětovnou možnost čerpání
- Vymazat: vymaže označené položky

#### <span id="page-16-0"></span>Dočerpání Průběhu výstavby

Pro dočerpání položek využijte funkce Dočerpat na hlavním panelu. Tím je zaručeno, že máte výkony dočerpané do 100% a celková cena výkonu je stejná, jako v celková cena ve smluvním rozpočtu. Tímto je vyřešeno i haléřové vyrovnání způsobené zaokrouhlováním.

Dočerpání položek je možné buď přes jednotlivé položky/označené položky nebo celé díly/objekty/stavbu.

Poznámka: Při dočerpání se zruší automatický výpočet přirážek (např. přesunů hmot nebo suti) a hodnota se zbarví na černo.

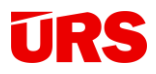

## <span id="page-17-0"></span>Vymazání Průběhu výstavby

V případě potřeby můžete položky/díly/objekty nebo celou stavbu vymazat přímo v Průběhu výstavby. Po kliknutí na konkrétní řádek nebo označených položek, které chcete vymazat, použijte funkci v horní liště Více / Vymazat.

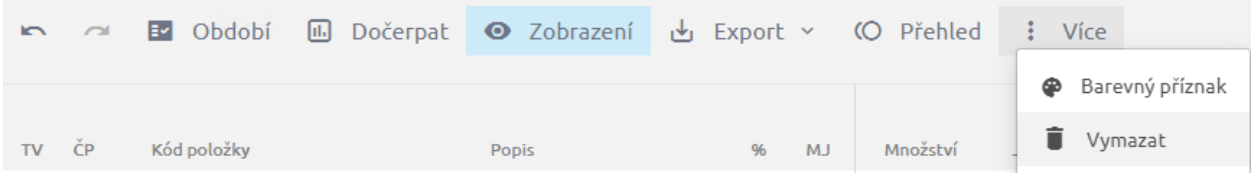

Pozor: Funkci pro vymazání může použít jen vlastník projektu, nebo osoba s právem úpravy na Průběhu výstavby při zapnutém pohledu Všechny položky. Není dále možné mazat položky čerpané v jiném než v aktuálním období. Vymazáním se smažou i Změny během výstavby. Položky schválených změnových listů nejdou vymazat, těmto musí být zrušeno schválení.

**Pozor:** V případě vymazání celé stavby v Průběhu výstavby se zruší vazba stavby s programem KROS 4. Tato skutečnost se projeví zmizením barevného příznaku PV v Seznamu zakázek.

Pozor: Vymazané projekty, položky či období nelze vrátit zpět!

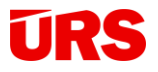

#### <span id="page-18-0"></span>Práce s tabulkou

#### Barevné příznaky

<span id="page-18-1"></span>Pro přehlednější práci v aplikaci je možné položky označovat barevnými příznaky. Barevné označení vám může pomoci při komunikaci s partnery. Pokud si sladíte systém barevného označování, na první pohled tak můžete snadno identifikovat položky, které je nutné například zkontrolovat, nebo u kterých je nejasný čerpaný výkon.

Barevné příznaky u položek nastavíte pomocí hlavní lišty. U označených položek je funkce viditelná na hlavní liště (viz obr. výše), v případě neoznačených je třeba rozkliknout panel "Více":

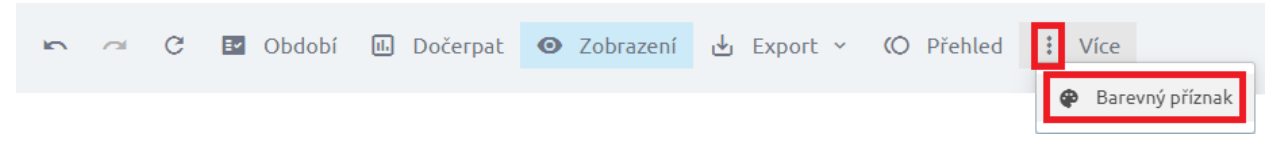

Právo na úpravu barevných příznaků mají role Vlastník, Spolupracovník a Schvalovatel.

#### Vyhledávání

<span id="page-18-2"></span>Položky v Průběhu výstavby lze jednoduše hledat přes modrou lištu Zobrazení. Vpravo naleznete vyhledávací pole.

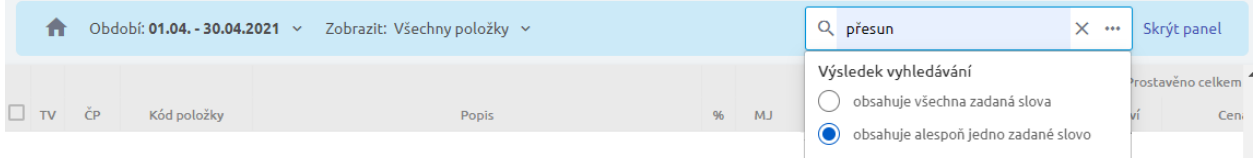

Vyhledávat je možné dvěma způsoby:

• "obsahuje všechna zadaná slova" – aplikace vyhledává fulltextově daný řetězec.

*Příklad: vyhledávací řetězec: "beton věnců":*

 $\bullet$  t Výztuž ztužujících pásů a <mark>věnců betonářskou</mark> ocelí 10 505 48 417361821 0,183 44 600,00

• "obsahuje alespoň jedno zadané slovo" – aplikace vyhledá shody každého slova řetězce.

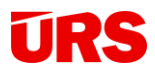

#### *Příklad: vyhledávací řetězec: "beton věnců":*

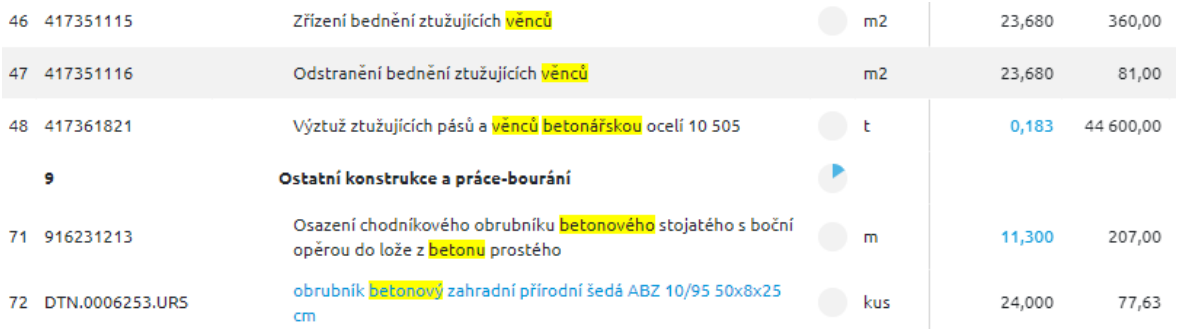

**TIP:** Pomocí vyhledávacího pole lze snadno čerpat položky napříč objekty. To je vhodné zejména ve chvíli, kdy rozpočet obsahuje více objektů se stejnými položkami, které chcete čerpat najednou.

*Příklad: Potřebujeme čerpat sejmutí ornice, které jsme provedli u více objektů. Vyhledávací řetězec je "sejmutí ornice", Průběh výstavby vám vyfiltroval všechny položky s tímto popisem a můžete je tak snadno označit a např. hromadně čerpat/dočerpat.*

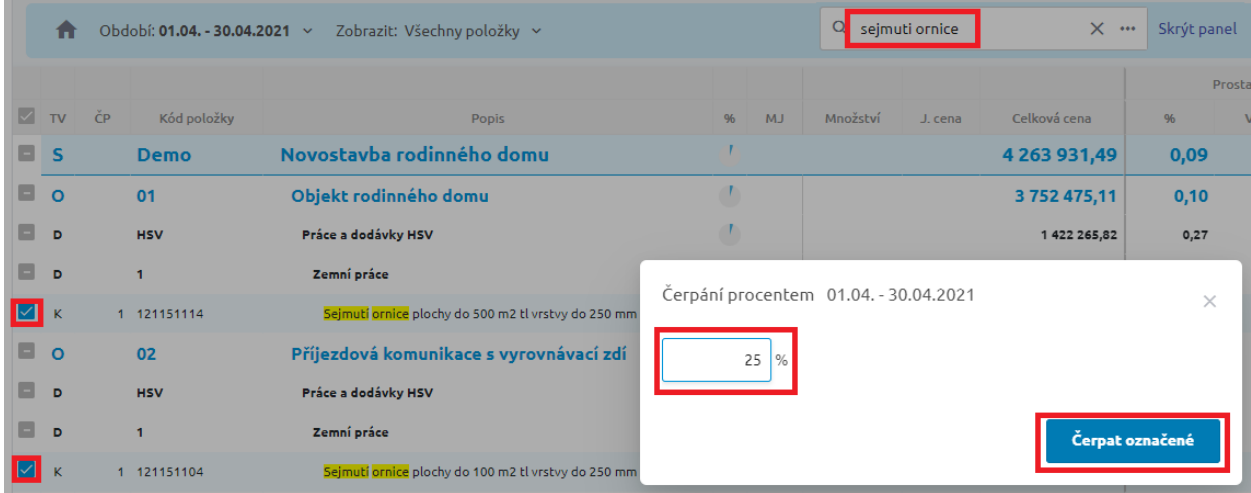

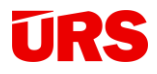

#### Filtrování období

<span id="page-20-0"></span>V aplikaci jsou zapracovány nástroje pro snadnou a přehlednou práci s tabulkou. Pokud máte v Průběhu výstavby mnoho období, použijte modrou lištu Zobrazení. Kliknutím na Období se vám rozbalí možnost zaškrtnout si, jaká období se mají zobrazovat.

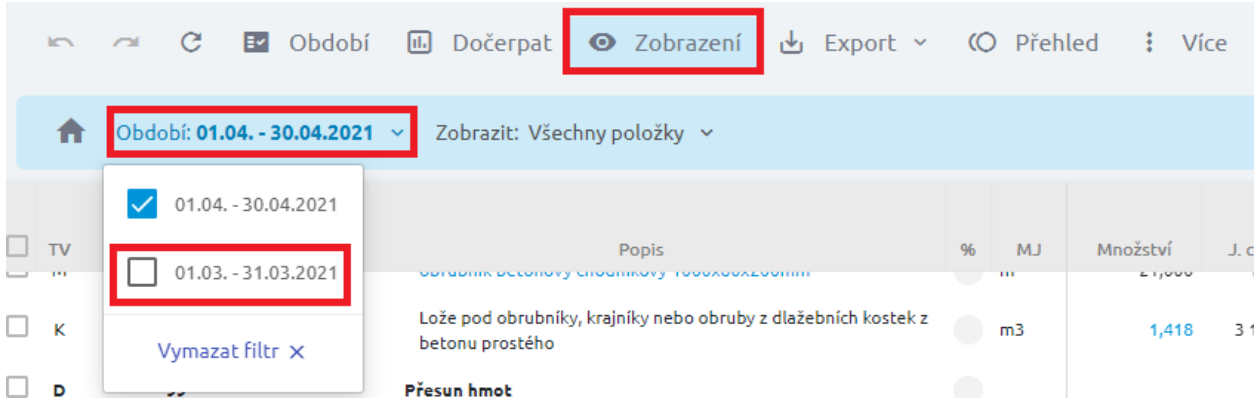

#### **Pohledy**

Další možností je možnost filtrování položek dle jejich stavu čerpání.

<span id="page-20-1"></span>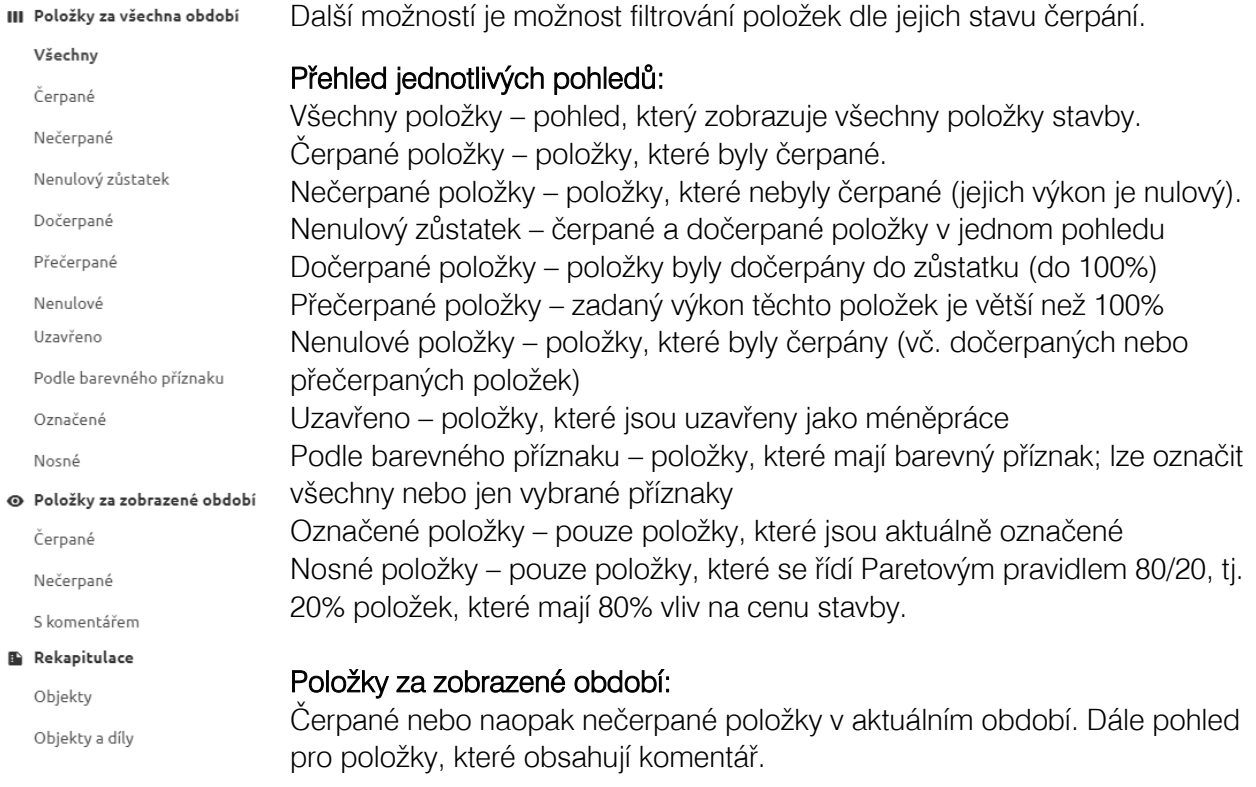

Rekapitulace objektů a Rekapitulace objektů a dílů – pohled s rekapitulacemi dílů a objektů stavby.

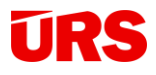

**TIP:** Kliknutím na **inkonku se vždy vrátíte na původní pohled, tj. pohled Všechny** položky.

#### Obnova zobrazení

<span id="page-21-0"></span>**Li** TIP: Jelikož je aplikace Průběh výstavby webová, může se stát (např. pomalým připojením), že se tabulka dlouho načítá. V tomto případě použijte ikonu šipky "Znovu načíst tabulku", případně využijte klávesovou zkratku "F5".

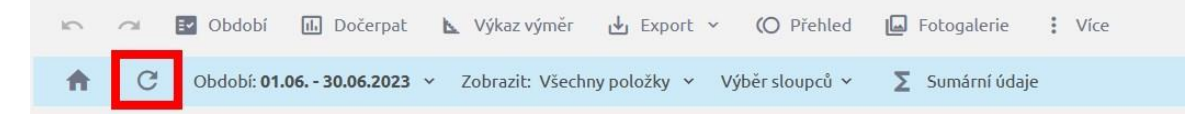

#### <span id="page-21-1"></span>Výběr sloupců

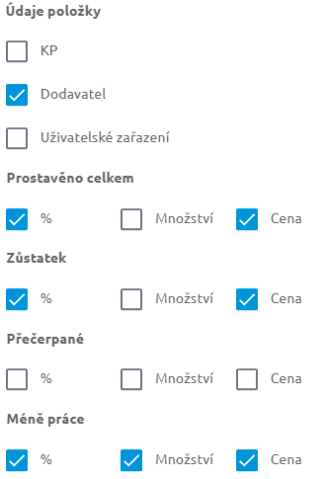

Zobrazte si jen sloupce s daty, která jsou pro vás nejdůležitější. Ostatní sloupce nebo údaje k položkám můžete skrýt pomocí funkce "Výběr sloupců". K dispozici je skrytí údajů k položkám "KP", "Dodavatel" a "Uživatelské zařazení". Všechny tyto údaje se importují z programu KROS 4.

Sloupce pak můžete optimalizovat, např. zobrazením pouze % nebo množství nebo cenou, případně skrýt či zobrazit všechny. Nastavení se ukládá pro každý projekt zvlášť.

#### <span id="page-21-2"></span>Sumární údaje

Kliknutím na ikonku **z** sumámí údaje se zobrazí spodní lišta, na které máte vždy přehledně k dispozici sumarizační údaje o celé zakázce.

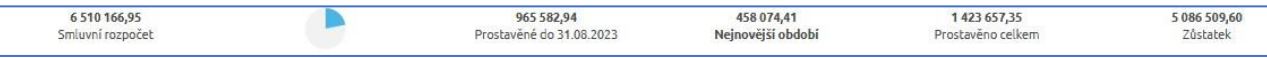

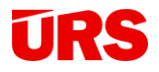

#### <span id="page-22-0"></span>Nastavení

Na hlavním panelu BIM platformy naleznete ikonu Nastavení.

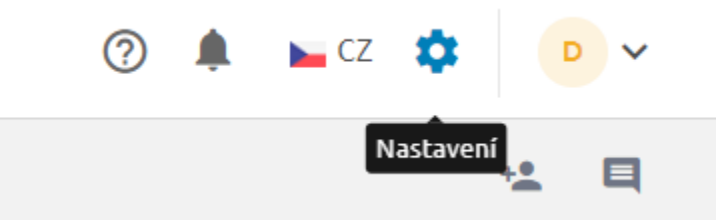

Panel je rozdělený do hlavního nastavení a nastavení konkrétního projektu. V hlavním nastavení (Všeobecné) lze nastavit logo a razítko, které je společné pro všechny výstupy ve všech formátech (z Průběhu výstavby, ze Změn během výstavby; do XLSX, do PDF…).

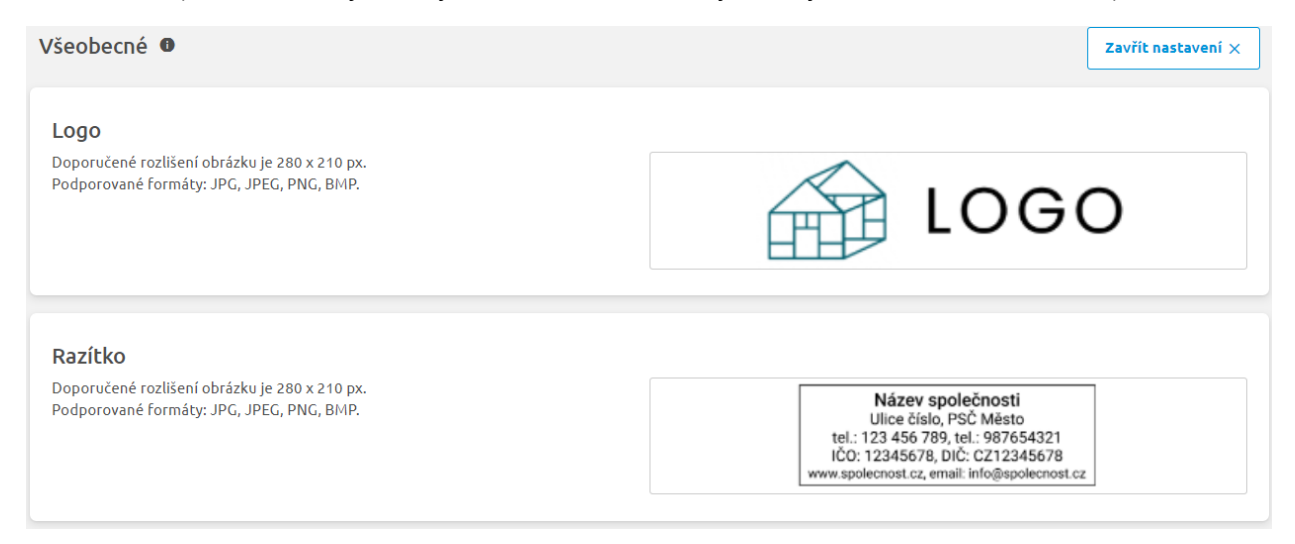

Kliknutím na prázdné místo nahrajte soubor, jehož vlastnosti jsou uvedené vlevo. Obrázek lze kdykoliv změnit opětovným kliknutím na logo nebo razítko.

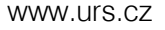

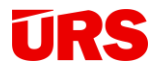

Nastavení pro konkrétní projekt (záložka Průběh výstavby) pak ovlivňuje pouze otevřený projekt.

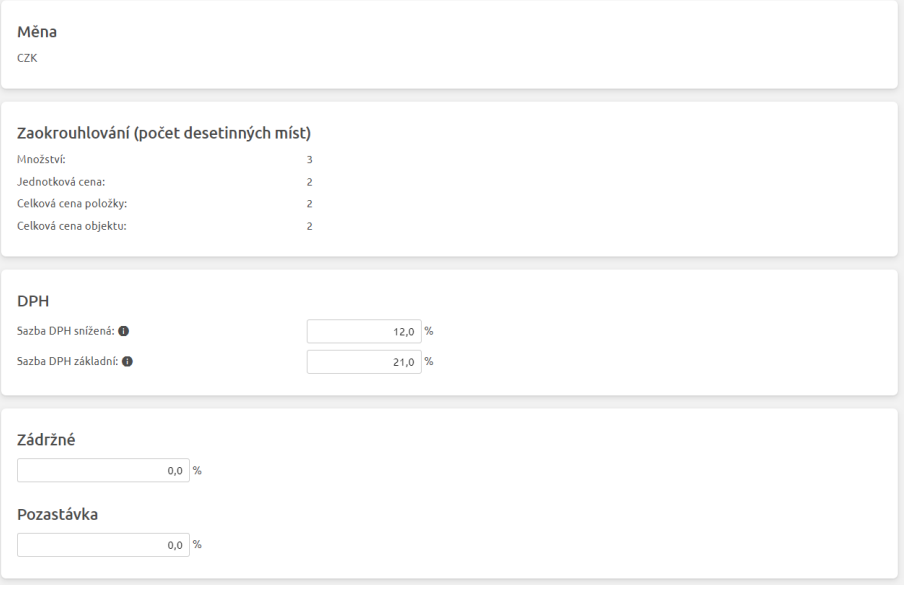

V tomto okně můžete zjistit informace o měně, zaokrouhlování a sazbě DPH. Pokud jsou na projektu použité dvě sazby DPH, obě se zde zobrazí. Informace se do BIM platformy přenesou při nahrání stavby z programu KROS 4 do Průběhu výstavby. Dále je zde možné nastavit sazbu Zádržného či Pozastávky (více info níže).

#### <span id="page-23-0"></span>Změna sazby DPH

U nových projektů se změna sazby DPH upravuje primárně v programu KROS 4 a to automaticky při založení nebo importu nového rozpočtu. V případě nahrání do Průběhu výstavby se tyto sazby přebírají.

U stávajících projektů se v programu KROS 4 zobrazí hláška o změně sazby DPH, díky které uživatel dokáže sazbu změnit na konkrétním projektu okamžitě.

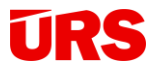

Pokud stavba již byla nahrána do Průběhu výstavby a během její fakturace se změní sazba DPH, vyskočí automaticky hláška:

#### Změna sazby DPH v ČR

Od 1.1.2024 došlo ke změně snížené sazby DPH v ČR na 12%. Na aktuálním Průběhu výstavby se nastaví nová sazba snížené DPH. Změna se provede i na obdobích zasahujících do roku 2024.

Sazby DPH pro jednotlivá období lze kdykoliv zkontrolovat nebo upravit i v panelu Období.

**Rozumím** 

Po kliknutí na okno se automaticky přenastaví sazba DPH pro aktuální období i všechny nově vytvořené.

Uživatel může v případě potřeby změnit sazbu DPH hromadně buď přes panel Nastavení pro aktuální a všechny nově vytvořená období:

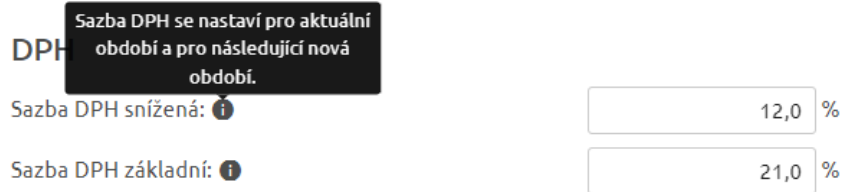

Případně pouze pro aktuální období na záložce Úprava období:

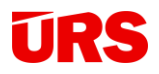

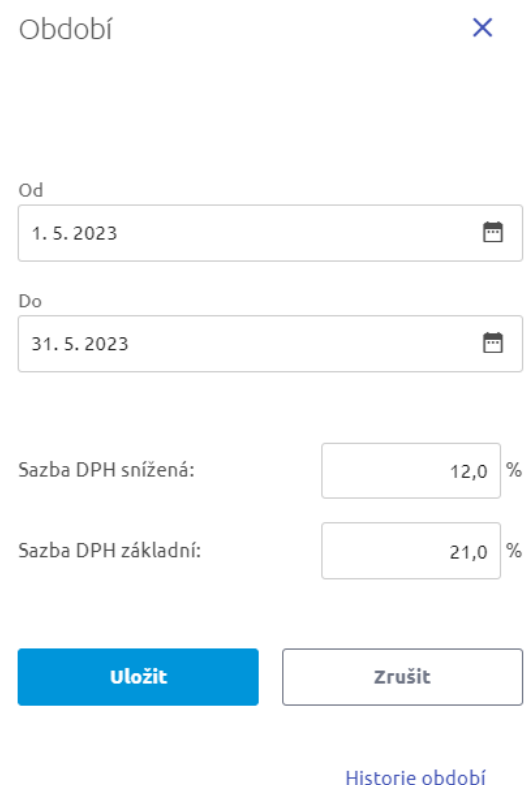

#### <span id="page-25-0"></span>Zádržné a pozastávka

Pro institut Zádržného/pozastávky lze nastavit v hlavním panelu Nastavení jejich procentuální sazbu. Toto nastavení nijak neovlivňuje čerpání zakázky nebo výši splátek, objevuje se pouze v tiskových sestavách (XLSX, PDF). Díky tomuto nastavení můžete čerpat zakázku dle skutečně provedených stavů a zádržné/pozastávku řešit pouze na účetní straně.

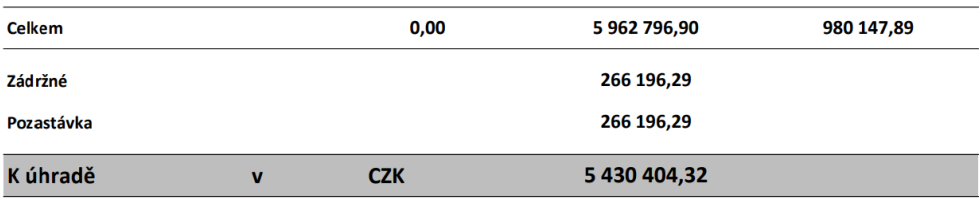

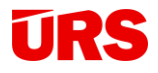

#### <span id="page-26-0"></span>Přehledy nad zakázkou

Mějte aktuální přehled o průběhu výstavby po ruce kdykoli a kdekoli. Kliknutím na ikonu (O Přehled v nástrojové liště otevřete okno s přehlednými grafickými informacemi o celkovém stavu stavby:

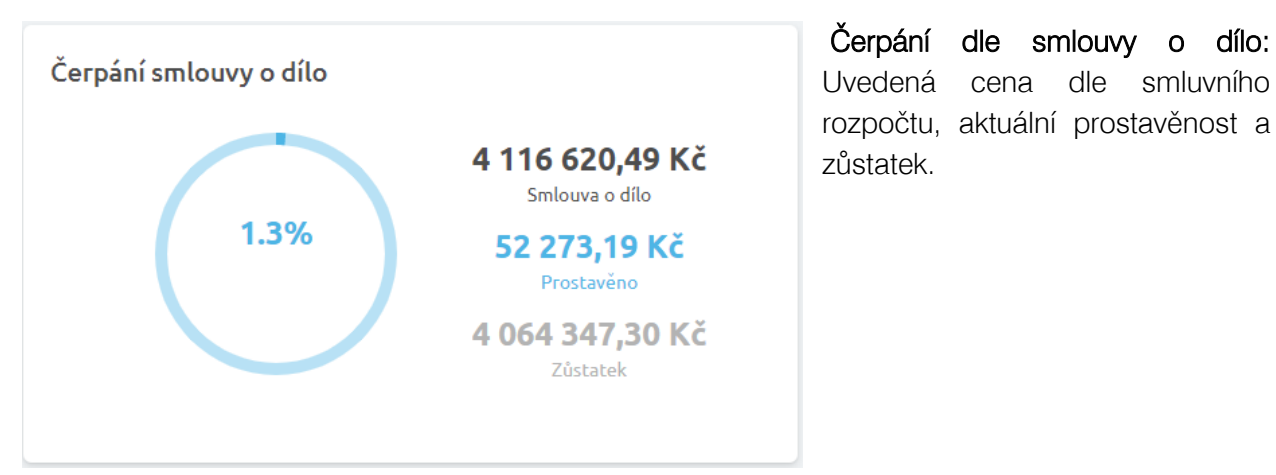

**Poznámka:** V případě, že jsou do Průběhu výstavby nahrány dodatky ze Změn během výstavby, panel Přehledů se doplní:

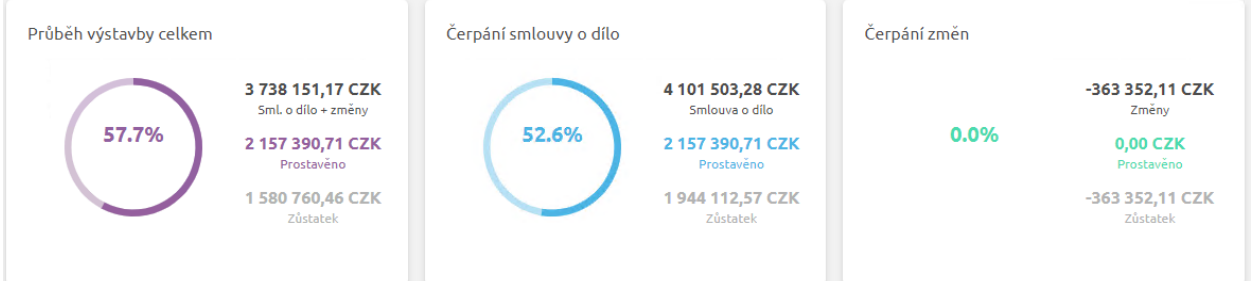

Průběh výstavby celkem: Celková cena stavby dle smlouvy o dílo + cena včetně schválených dodatků. Aktuální prostavěnost a zůstatek vč. zůstatků dodatků a přečerpání.

Čerpání změn: V případě čerpání dodatků vidíte celkovou výši dodatků, jejich aktuální prostavěnost, zůstatek a přečerpání.

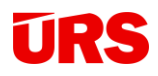

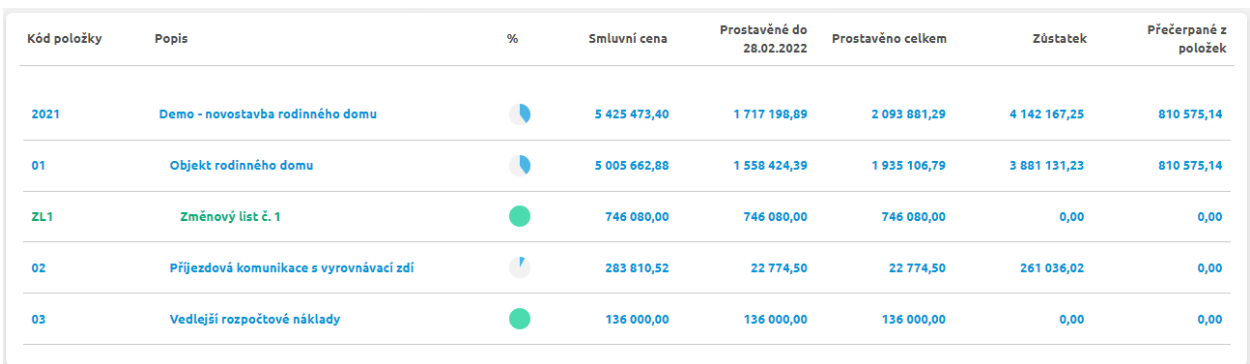

K dispozici je pod grafy rekapitulace objektů a případných změnových listů:

## <span id="page-27-0"></span>Přehled projektů

Přehled Průběhu výstavby pro všechny stavby máte pod kontrolou po kliknutí na ikonu Přehled projektů.

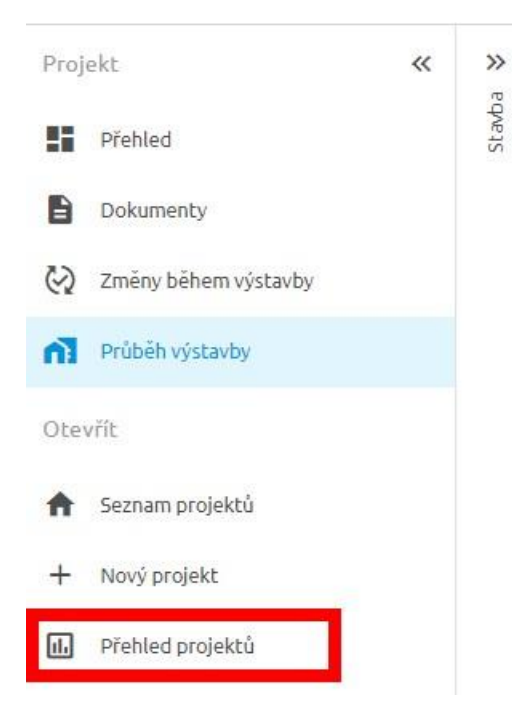

V nové záložce se pak otevře přehled čerpání zakázek nahraných do Průběhu výstavby, které odpovídají danému filtru. Ten je zde tvořen štítky. Základní filtr v realizaci X<br>odpovídá štítku

Tvorba štítků pro jednotlivé stavby viz kapitola – Přístup z webového prohlížeče.

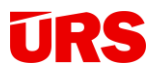

Projekty: Vrealizaci X → Štítek 5 114 178 392,32 Kč 89 549 193,47 Kč 24 659 946,57 Kč Prostavěno celkem Počet projektů Smluvní rozpočet Zůstatek 2 000 000,00 Začátek realizace Konec realizace 1000000,00  $\Box$  $\blacksquare$  $0,00$  $únc$ Zrušit Potvrdit Květen '23 Duben '23 Březen '23 Začátek Přečerpané z<br>položek Konec Smluvni Prostavěno Projekt Zůstatek Méně práce realizac realizace rozpočet celkem 2023\_05\_11 - Online workshop Ø  $\Box$ ö 28 458 991,13 1 291 282,15 273,28  $0,00$ 29 750 000,00 V realizaci SJ\_23 - BD Slunečný vršek 443,94 31 687 398,20 29 801 322,81 1886519,33  $0,00$ V realizaci

V rámci Přehledu projektů je možné jednotlivým zakázkám stanovit i datum začátku a konce realizace viz obrázek níže.

**TIP:** Kliknutím na **ich je** ikonku otevřete Průběh výstavby dané zakázky.

**TIP:** Přehled projektů Vám nyní z hlediska kontroly prostavěnosti všech zakázek plně nahrazuje Seznam zakázek v programu Kros 4, do kterého se už informace o prostavěnosti nazpět nepřenáší.

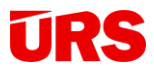

the control of the control of

## <span id="page-29-0"></span>Komunikace a schvalování v Průběhu výstavby

Aplikace Průběh výstavby přináší i efektivní komunikaci se všemi partnery na stavbě. Zjednodušuje a zrychluje jednání s investorem, stavebním dozorem nebo subdodavateli.

Veškerá komunikace a připomínky k čerpání jsou soustředěny na jednom místě.

#### <span id="page-29-1"></span>Jak sdílet Průběh výstavby

Sdílení je základním stavebním kamenem aplikace Průběh výstavby. Možnost sdílet Průběh výstavby naleznete na hlavní liště.

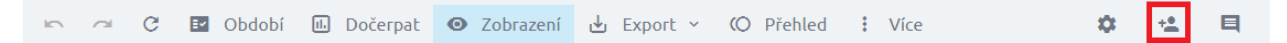

Do otevřeného okna Sdílení průběhu výstavby stačí zadat mail partnera nebo kolegy, kterému chcete Průběh výstavby nasdílet. Pokud ještě není zaregistrovaný do BIM platformy, aplikace vás na to upozorní a můžete ho vyzvat k registraci. Pokud má založený účet, na uvedenou mailovou adresu mu přijde upozornění o tom, že byl přizván ke spolupráci na projektu.

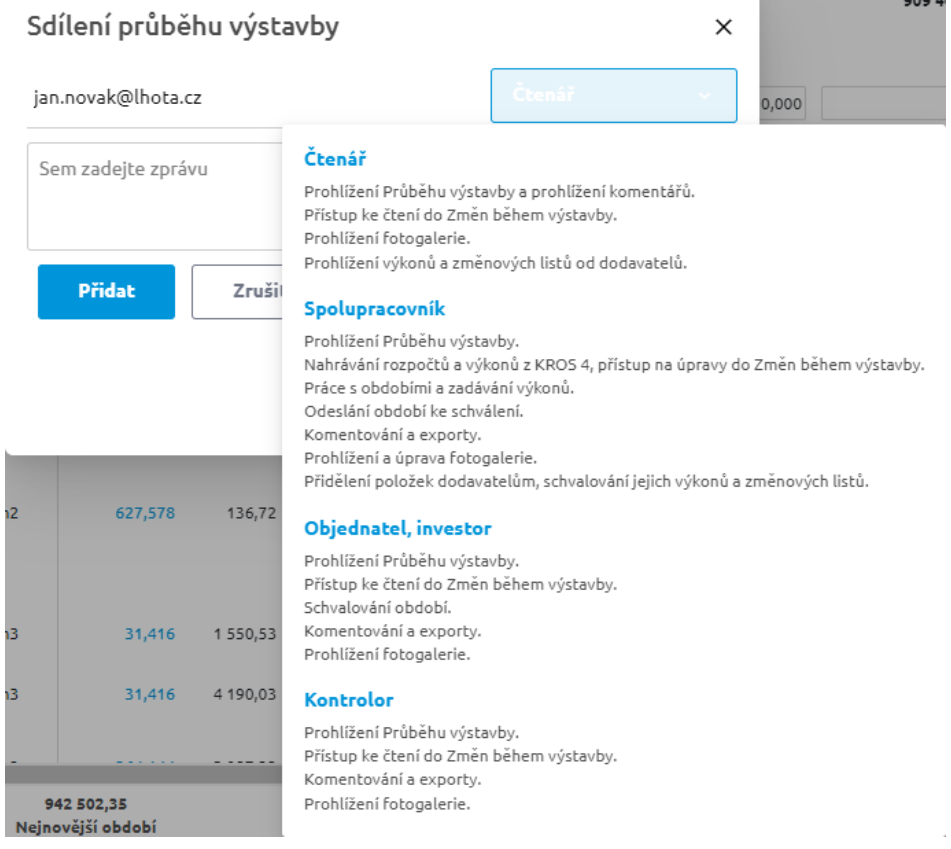

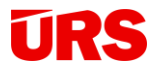

Díky čtyřem možnostem nastavení pak můžete nasdílené osobě přiřadit různá uživatelská práva:

#### Čtení

- uživatel s právy pro čtení nemá možnost cokoliv upravovat, pouze nahlížet
- typickým příkladem je např. jednatel nebo ředitel firmy pro lepší přehled nad zakázkami

#### Úprava

- uživatel má plná práva na editaci
- klasický uživatel (příprava výroby, stavbyvedoucí apod.)

#### Schvalování období

- uživatel má k dispozici pouze období, která mu byla zaslána ke schválení, může je schvalovat.
- typickým příkladem je např. technický dozor nebo zástupce investora

#### Kontrolor

- uživatel má k dispozici pouze období, která byla zaslána ke schválení uživateli s právy "Schvalovatel období",
- má k dispozici Průběh výstavby pro čtení, komentování a export
- má k dispozici Změny během výstavby pro čtení a prohlížení Fotogalerie
- typickým příkladem je např. kontrolní nebo auditní orgán

**TIP:** Sdílené osoby mohou Průběh výstavby používat bezplatně v tzv. free režimu aplikace.

Pozor: Právo "Kontrolor" je možné využít pouze v případě, že je v projektu sdílený i uživatel s právem "Schvalování období".

Uživatel s nasdíleným projektem je pak upozorněn mailem. V případě, že ještě neprošel aktivací účtu, musí tak pro přístup do projektu dokončit aktivaci na Klientském portálu ÚRS.

> Uživatel BIM platformy priprava@perfektnistavby.cz s Vámi sdílí průběh výstavby.

> > PŘEJÍT NA PROJEKT

**Li TIP:** Sdílení je možné uskutečnit hromadně, zadáním více e-mailových adres a přiřazením stejného práva.

**TIP:** Sdíleným osobám je možné do mailové notifikace přidat i krátkou zprávu.

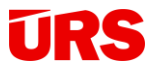

#### <span id="page-31-0"></span>Komentáře

Komentáře v Průběhu výstavby jsou jedním ze způsobů komunikace mezi účastníky stavebního procesu. Komentář je možné přidat jen k údajům ve vytvořených Obdobích.

Kliknutím na ikonu  $\blacksquare$  v nástrojové liště otevřete panel Komentáře. Tlačítko Nový vám umožní napsat komentář ke konkrétní buňce. Stisknutím OK komentář uložíte.

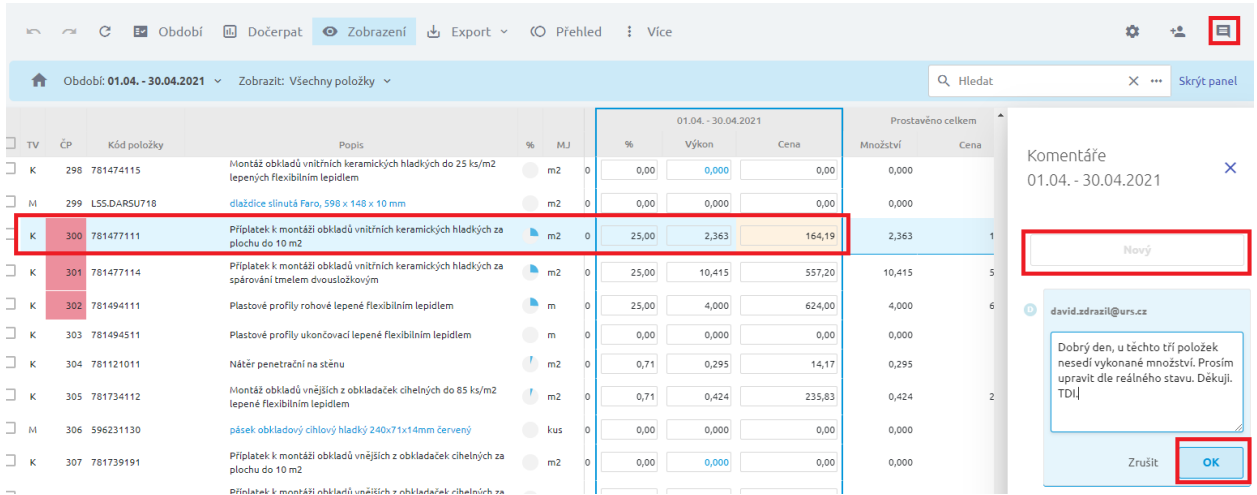

Tímto způsobem můžete připomínkovat celý Průběh výstavby, napsat a uložit libovolné množství komentářů. Tyto komentáře zpřístupníte ostatním účastníkům výstavby až po stisknutí tlačítka Zveřejnit. Všichni účastníci následně dostanou e-mailovou notifikaci upozorňující na nově vložené komentáře.

**TIP:** Pokud potřebujete komentář před zveřejněním upravit, 2x klikněte na text, následně ho můžete editovat.

Poznámka: Po zveřejnění je komentář viditelný pro všechny, kterým je Průběh výstavby sdílen. Odpovědět na komentář mohou jen osoby s právem úprava nebo schvalování.

**Pozor:** Uživatel s právy na schvalování vidí komentáře pouze ve schválených nebo schvalovaných obdobích.

Buňky obsahující komentáře jsou v tabulce přehledně označeny, po kliknutí na ikonku se

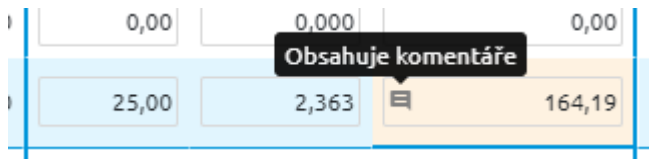

automaticky otevře vybraný komentář. Pokud zobrazíte komentáře přes hlavní nástrojovou lištu, po kliknutí na komentář vás aplikace nastaví na danou položku.

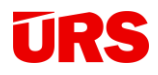

**TIP:** Díky kompletní historii je schvalování podkladů a komunikace mezi účastníky stavby jednodušší a rychlejší než konvenční způsoby komunikace.

#### <span id="page-32-0"></span>Podrobnosti na položce

Jednotlivé položky můžou obsahovat podrobnosti, které se jí přímo týkají v daném konkrétním období.

Pro zobrazení možnosti Přidat podrobnost na položce je zapotřebí postavit se do zvoleného období. Na položce, na které stojíte nebo jste nad ní kurzorem myši, se zobrazí ikona.

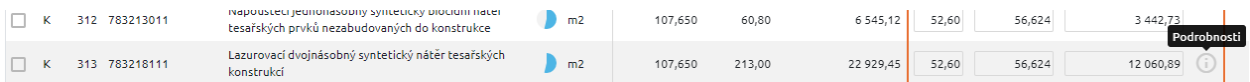

Kliknutím na ikonu zobrazíte panel, kde můžete zadávat podrobnosti položky. Po vložení textu se zobrazí možnost uložit nebo zrušit.

Uložená podrobnost se pro konkrétní položku vybarví na zeleno a je viditelná vždy, když stojíte v konkrétním období.

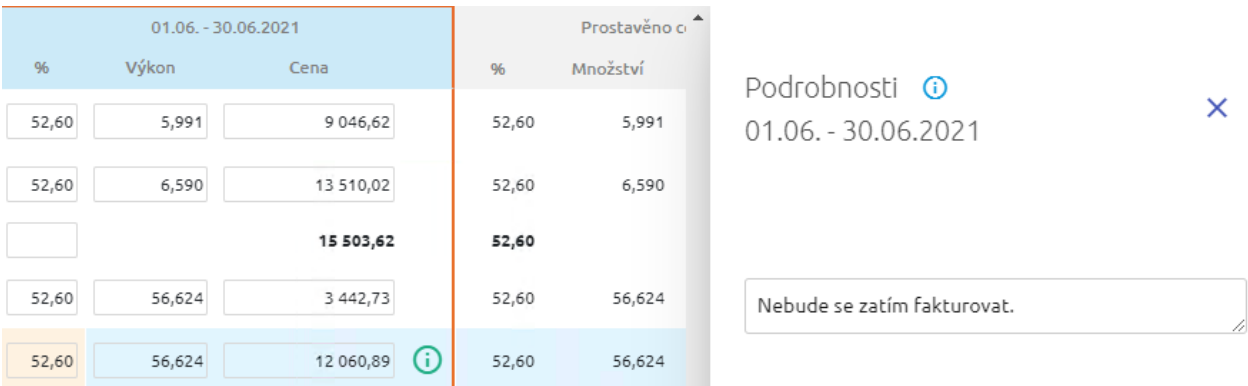

Podrobnosti položky jednoduše zobrazíte kliknutím na zelenou ikonu. V panelu po vymazání textu a uložení prázdného pole se zruší podrobnost na položce a její ikona se znovu zešedne.

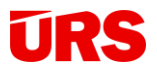

## <span id="page-33-0"></span>**Schvalování**

#### Odeslání období ke schválení

<span id="page-33-1"></span>Vytvořená období s vyplněnými výkony lze jednoduše předat stavebnímu dozoru nebo investorovi tím, že jim předáme období ke schválení. Není tak již zapotřebí exportovat a posílat tabulky čerpání mailem. Uživatelé aplikace s právy na schvalování vidí celý rozpočet a pouze ta období, která jim přišla ke schválení nebo již byla schválená.

Období zhotovitel předá ke schválení pomocí ikony "Odeslat žádost o schválení" v okně Období, které najde na hlavní nástrojové liště. Období lze nechat schválit pouze tehdy, je-li na projektu nasdílený uživatel s právy ke Schvalování. Aplikace vás v tomto případě upozorní, abyste uživatele přidali.

Pro nechtěný klik vás aplikace po kliknutí na ikonu vyzve, zdali chcete opravdu období nechat schválit.

Pokud výzvu potvrdíte, uvidíte nad daným obdobím notifikaci, že období bylo posláno ke schválení.

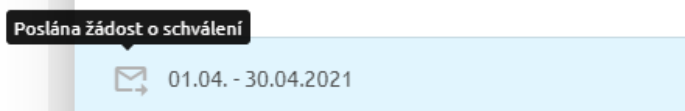

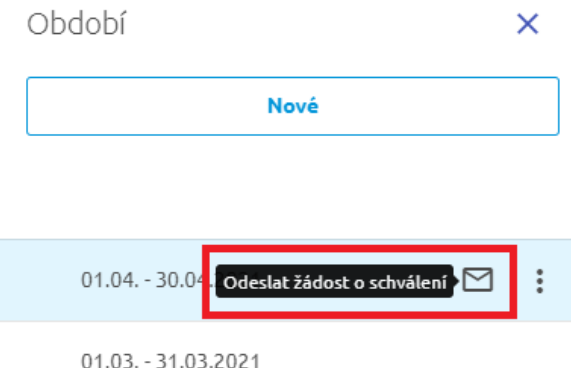

#### <span id="page-33-2"></span>Schvalování období

Schvalovatel obdrží e-mailovou notifikaci o tom, že byl vyzván ke schválení období. Nyní se mu zobrazí v aplikaci dané období a může zkontrolovat, komentovat a schválit období.

**Poznámka:** Jelikož schvalovatelovi se v tabulce Průběhu výstavby nezobrazují rozpracované splátky, vidí aktuální stav stavby pouze schválených nebo schvalovaných období.

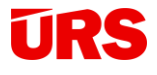

hlavní

že je

 $\checkmark$ 

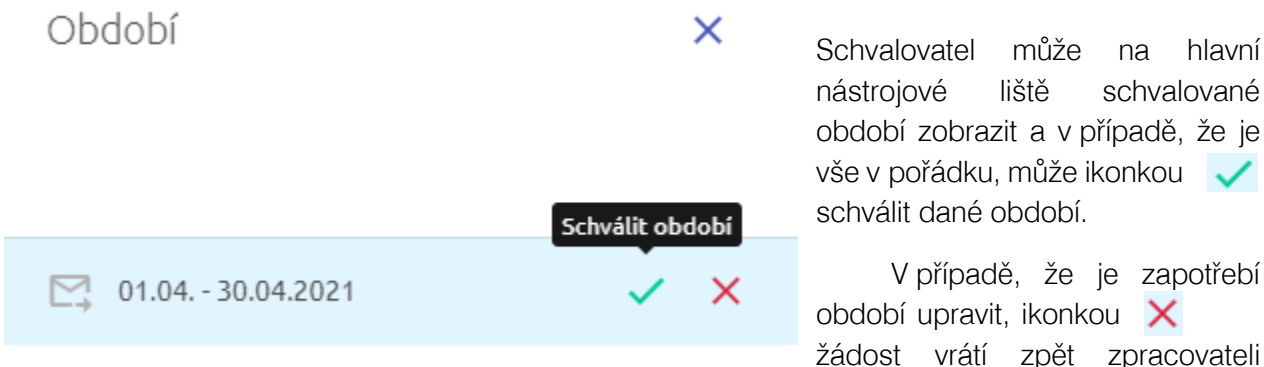

k úpravě. Vytvořené výkony nemůže schvalovatel editovat, může je pouze komentovat. V obou případech, přijde účastníkům průběhu výstavby e-mailová notifikace o výsledku schvalování.

Poznámka: Schválené období, nebo období odeslané na schválení, už není možné ze strany zpracovatele editovat.

V případě potřeby může schvalovatel schválenému období pomocí ikonky zrušit schválení.

Tímto lze období odemknout a přepracovat. 01.04. - 30.04.2021 Zrušit schválení

V panelu období jsou při jednotlivých obdobích ikony, které znázorňují, jestli je období

rozpracováno, odesláno na schválení, schváleno , nebo uzamčeno vlastníkem

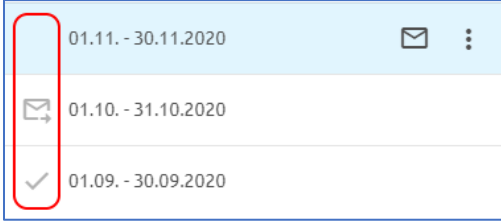

**TIP**: stejně jako v panelu období, tak i v hlavičce tabulky jsou jednotlivé splátky identifikovány jako rozpracované, odeslané na schválení, schválené nebo uzamčené.

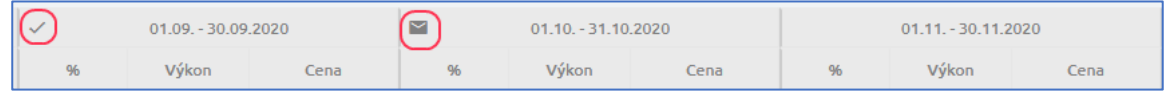

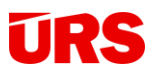

### <span id="page-35-0"></span>**Exporty**

Veškeré podklady nutné pro schválení fakturace je možné vyexportovat do Excelu/PDF nebo uniXML. Na hlavní nástrojové liště je tak k dispozici ikona Export.

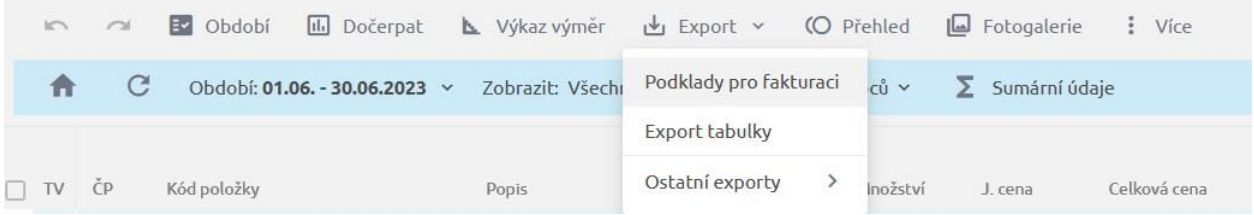

#### Podklady k fakturaci

<span id="page-35-1"></span>Tímto způsobem jsou z aplikace Průběh výstavby exportovány všechny požadované dokumenty za zvolené období. Díky širokým možnostem exportu podkladů můžete vybrat rozsah exportu (celá stavba, aktuální objekt, stavba vč. dodatků apod.). Vyexportovat můžete také libovolné části jako jsou Zjišťovací protokol, Rekapitulaci, Krycí list čerpání a Soupisy provedených prací.

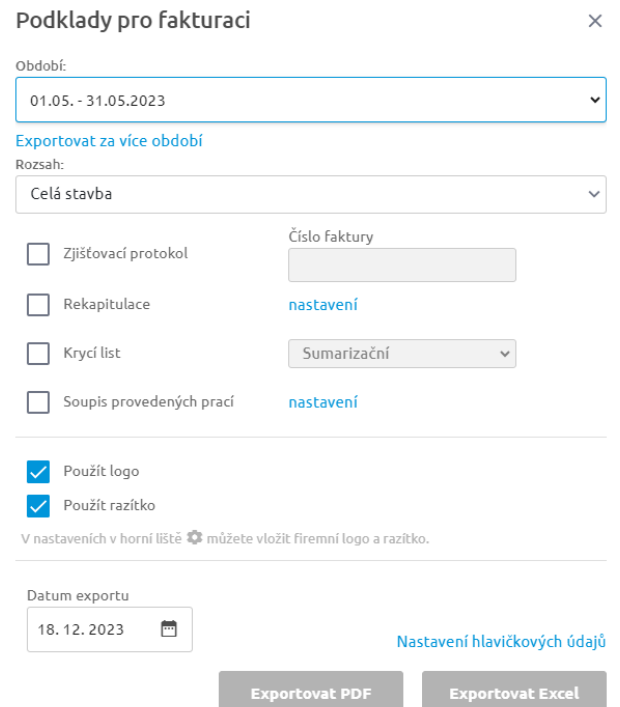

Kliknutím na nastavení můžete snadno doplnit či upravit všechny potřebné údaje a sloupce, které má Rekapitulace nebo Soupis provedených prací obsahovat. Exportovat můžete také logo nebo razítko, pokud jsou v Nastavení vložené.

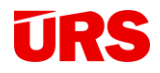

Vyexportovaný soubor ve formátu XLSX/PDF najdete ve standardní složce Stažené soubory/Downloads podle typu vašeho prohlížeče. Před exportem můžete zadat datum vystavení a upravit hlavičkové údaje (importují se automaticky z programu KROS 4).

#### Export tabulky

<span id="page-36-0"></span>Druhým způsobem exportu do excelu snadno získáte aktuální zobrazení vašeho pohledu. V případě potřeby můžete vybrat možnost Exportovat každý objekt na samostatný list.

Poznámka: Změny provedené ve vyexportovaných excelech nejdou promítnout zpět do Průběhu výstavby. Pro komunikaci s účastníky stavby doporučujeme používat sdílení a komentování období.

#### Ostatní exporty – Export výkonů uniXML

<span id="page-36-1"></span>Průběh výstavby je vhodný i pro předávání výkonů kontrolním a dotačním orgánům, které vyžadují předávání výkonů ve formátu uniXML. Stačí opět vyplnit požadované období a rozsah exportu. Výsledkem exportu bude soubor ve formátu \*.xml, který pak stačí předat požadovaným orgánům. Jelikož KROS 4 dokáže importovat výkony uniXML,

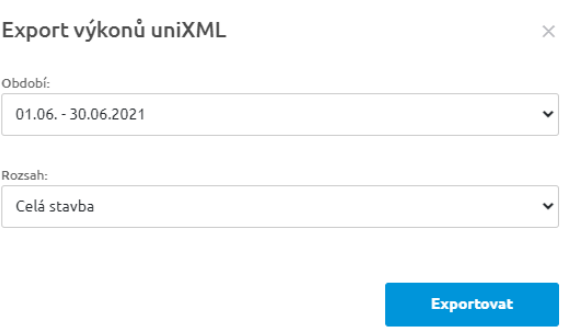

můžete si v případě potřeby takto exportované výkony importovat zpět do programu KROS 4.

Díky nastavenému způsobu zaokrouhlování je aplikace Průběh výstavby naprosto bezpečná právě i pro tvorbu soupisů provedených prací pro dotační účely.

Při zpětném importu z Průběhu výstavby do programu KROS 4 můžete rozdílný způsob zaokrouhlení kompenzovat v modulu Čerpání na kartě Oprava položky takto:

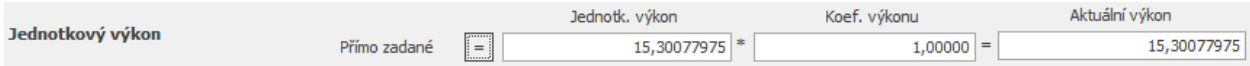

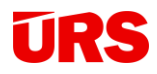

Kliknutím na ikonu "=" jednoduše nastavíte přesné zaokrouhlování (z Průběhu výstavby), nebo zaokrouhlíte, jak potřebujete.

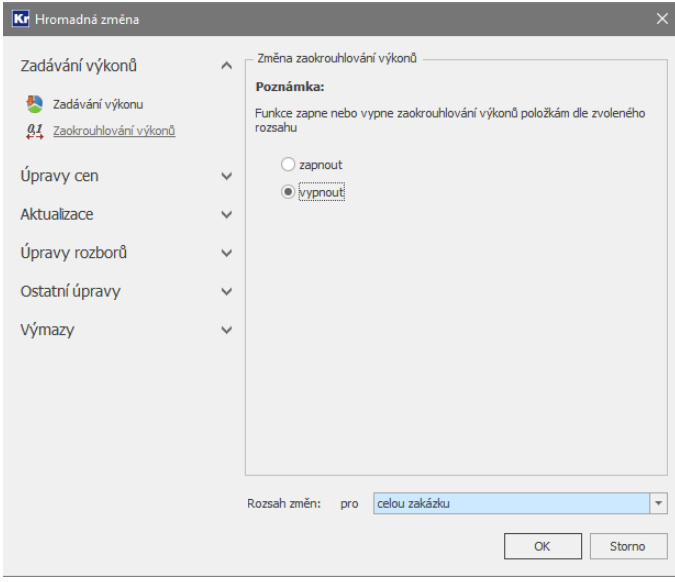

V případě, že potřebujete zaokrouhlování zapnout/vypnout hromadně, využijte v modulu Čerpání funkci Hromadná změna a Zaokrouhlování výkonů.

<span id="page-37-0"></span>Ostatní exporty – zůstatkový rozpočet Tento export logicky vyexportuje zbývající čerpání položek do excelu. V případě potřeby můžete vybrat možnost Exportovat každý objekt na samostatný list.

#### <span id="page-37-1"></span>Ostatní exporty – list čerpání položky

Takto lze do excelu exportovat pouze jednu položku, která má v nejnovějším období zadanou nějakou hodnotu prostavěnosti.

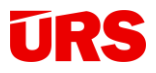

## <span id="page-38-0"></span>Fotogalerie

Průběh výstavby umožňuje přikládat k jednotlivým obdobím fotografie a udržet tak kompletní přehled nad realizací na jednom místě. Funkce je dostupná z hlavního panelu přes ikonu:

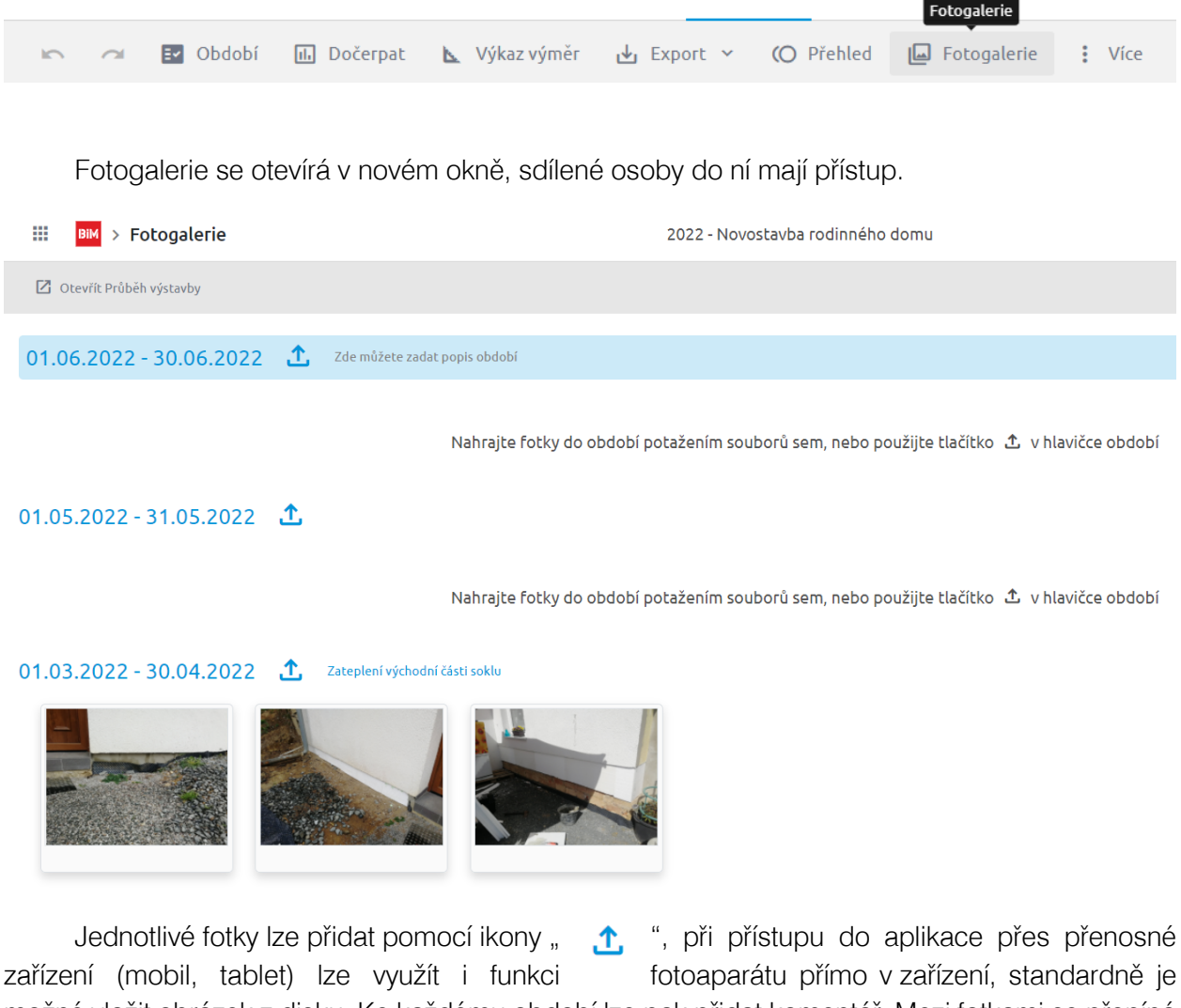

možné vložit obrázek z disku. Ke každému období lze pak přidat komentář. Mezi fotkami se přepíná pomocí šipek v prohlížeči nebo na klávesnici.

Fotky lze mezi obdobími přesouvat tahem myši pomocí drag and drop, případně je možné fotky označit a přesunout či vymazat hromadně.

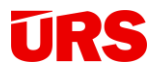

☑ Otevřít Průběh výstavby ( Přesunout I Vymazat □ Odznačit vše

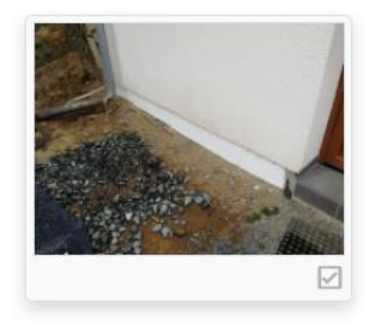

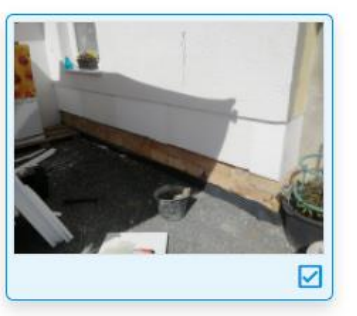

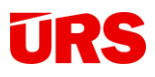

## <span id="page-40-0"></span>Čerpání subdodavatelů/Dodavatelé

V rámci jedné zakázky v Průběhu výstavby lze řešit nejenom čerpání generálního dodavatele vůči investorovi nebo TDI, ale i generálního dodavatele vůči svým subdodavatelům. Tato funkcionalita je dostupná ze záložky Dodavatelé.

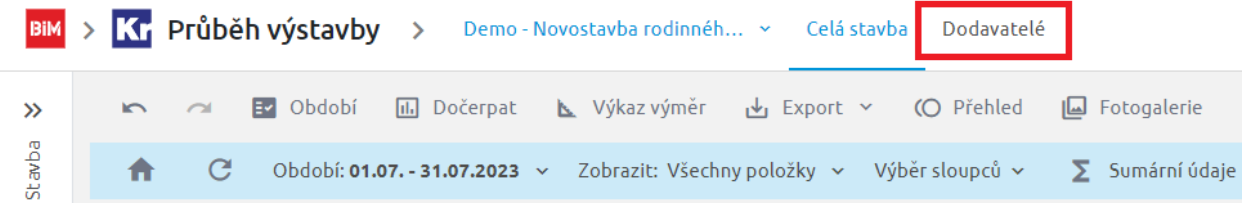

Po přepnutí na záložku Dodavatelé získáme samostatnou část Průběhu výstavby, ve kterém řešíme čerpání nezávisle na původním Průběhu výstavby. Pokud je na položkách přímo v KROS 4 přiřazený dodavatel (např. z modulu OFERTA), tento údaj se přenese i do Průběhu výstavby. Pokud ne, dodavatele je zapotřebí vytvořit a přiřadit mu položky, které má čerpat. Kliknutím na ikonku

založíme dodavatele a vybereme ze seznamu položky, které má na starosti:

Označte položky dodavatele

Nový

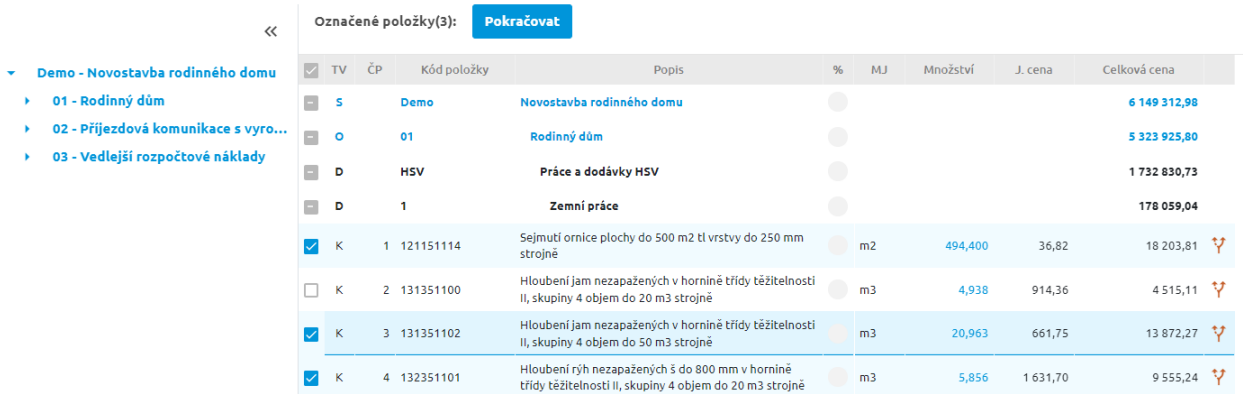

Po výběru položek pojmenujeme dodavatele.

![](_page_40_Picture_88.jpeg)

![](_page_41_Picture_0.jpeg)

Jak název dodavatele, tak i přiřazené položky lze měnit. U funkce Položky dodavatele lze přidat další položky nebo odebrat již přiřazené, avšak pouze pokud nebyly ještě čerpány.

![](_page_41_Picture_129.jpeg)

Poznámka: V rámci jedné stavby můžete mít vytvořeno více takovýchto subdodavatelských čerpání.

Poznámka: Pro dodavatele jsou viditelné pouze přiřazené položky.

**TIP:** Jednu položku lze pomocí funkce Rozděl položku Y rozdělit na libovolný počet částí, a to buď zadáním množství nebo %. Rozdělení položky je možné přímo při prvním přiřazení položek nebo při úpravě. Položky je samozřejmě možné stejným způsobem sloučit zpět, avšak za předpokladu, že nejsou přiřazené její části konkrétním dodavatelům.

![](_page_41_Picture_130.jpeg)

#### Sdílení

<span id="page-41-0"></span>Nejdůležitějším krokem je sdílení s odpovědnou osobou či osobami daného subdodavatele. Stejně jako při sdílení v rámci celé stavby naleznete tuto funkci v hlavním panelu.

50.01 - Zemní práce 図 Období L Výkaz výměr 目 Položky dodavatele » 1 Přenést výkony → Export » (O Přehled  $\blacksquare$ 

Po zadání mailové adresy dodavatel obdrží mailovou notifikaci s odkazem, že byl přizván ke spolupráci na projektu. Více informací o sdílení najdete v kapitole věnované komunikaci a sdílení Průběhu výstavby.

![](_page_42_Picture_0.jpeg)

V rámci sdílení jsou k dispozici dvě možnosti sdílení, a to buď s cenami (tzn. dodavatel vidí ceny z nabídkového rozpočtu) nebo bez cen (není viditelný sloupec j. cena).

![](_page_42_Picture_143.jpeg)

#### <span id="page-42-0"></span>Zadávání a předávání výkonů

![](_page_42_Figure_5.jpeg)

Zadávání výkonů dodavatelů je totožné s předchozími kapitolami. Po zadání výkonů je nutné, aby dodavatel odeslal výkony ke schválení generálnímu zhotoviteli. Do té doby nejsou výkony pro generálního zhotovitele přístupné.

Poznámka: Po odeslání výkonů ke schválení je jakákoliv další editace výkonů zamknutá.

#### Schvalování výkonů

<span id="page-42-1"></span>Schvalování výkonů dodavatelů se opět řídí stejnou metodikou jako schvalování v rámci celé stavby. Generální dodavatel v této chvíli funguje stejně jako schvalovatel a po obdržení splátky ke kontrole ji může buď schválit anebo vrátit zpět k přepracování vč. možnosti komentování položek.

#### Přenos výkonů

<span id="page-42-2"></span>Výkony dodavatelů lze přenést do průběhu výstavby za pomocí funkce Přenést výkony na hlavní liště.

![](_page_42_Picture_12.jpeg)

![](_page_43_Picture_0.jpeg)

![](_page_43_Picture_1.jpeg)

Zde je možné nastavit, jak se mají výkony dodavatele/dodavatelů přenést do hlavní stavby. Je možné výkony přenést do období, které zvolil dodavatel, samozřejmě v případě potřeby i do jiných dle výběru.

![](_page_43_Picture_83.jpeg)

Pozor: Přenosem výkonů do hlavní stavby budou přepsány případné původní výkony, pokud se zde nacházejí.

Poznámka: Přenos výkonů není možný do zamčených období stavby.

#### Komunikace, exporty a další

<span id="page-43-0"></span>Komunikace (komentáře), exporty a další funkce se opět řídí stejnou metodikou jako v rámci celé stavby.

Poznámka: Komentáře v rámci subdodavatelského čerpání se nepřenáší do komentářů celé stavby.

![](_page_44_Picture_0.jpeg)

## <span id="page-44-0"></span>Aplikace Změny během výstavby

Na každé stavbě se vyskytují změny. Ať už vyvolané nečekanou situací na stavbě, která nebyla pokryta v rozpočtu nebo například požadavky od klientů. Výsledkem je vždy nějaký změnový list/dodatek k původnímu rozpočtu. Díky aplikaci Změny během výstavby dokážete zjistit ovlivnění rozpočtu dodatkem a následně je čerpat v Průběhu výstavby.

#### Nahrání dodatků z programu KROS 4

<span id="page-44-1"></span>Do Změn během výstavby se dostanou všechny dodatky, které pošlete s rozpočtem z programu KROS 4 do platformy bez rozdílu, jestli jsou započtené (v KROS 4 černě) nebo ne (červeně).

![](_page_44_Picture_129.jpeg)

Údaje se přenášejí přímo při nahrávání stavby z programu do platformy díky funkci Nahrát rozpočet stavby. V případě, že už máte rozpočet na platformě, dodatky dodatečně nahrajete jejich označením a použitím funkce Přidat označené.

Pomocí funkce **Aktualizovat označené** dokážete nahrát novou verzi označených objektů nebo dodatků na BIM platformu. Na záložce Platforma dále naleznete nejčastěji používané funkce KROS 4, díky kterým budete snáze dodatky vytvářet (např. Import, Vlož z jiné zakázky apod.).

Z této záložky se navíc snadno dostanete na konkrétní projekt na BIM platformě i se zavřeným webovým prohlížečem díky ikonám Zobrazit Průběh výstavby/Změny během výstavby.

Poznámka: Dodatek musí být vytvořený pomocí funkce Vlož dodatek, aby se mohl nahrát do Změn během výstavby.

Poznámka: Pokud je již projekt nahraný na BIM platformu, svítí u názvu ikona

a lehce se změní záložka Platforma.

![](_page_45_Picture_0.jpeg)

## <span id="page-45-0"></span>Sledování změn

#### Pohledy

<span id="page-45-1"></span>Po otevření ZBV v rychlém přehledu vidíte seznam objektů a změnových listů celé stavby. Pro rychlý přehled jsou zobrazeny základní sloupce – Cena změny stavby a Cena změny celkem/Původní cena stavby [%] a samozřejmě Aktuální cena (u schváleného dodatku) a Cena po schválení (u neschváleného dodatku).

![](_page_45_Picture_128.jpeg)

**LE TIP:** Schválené a neschválené změnové listy jsou barevně odlišeny. Schválený smluvní list je znázorněn zelenou barvou neschválený změnový list hnědou barvou. Pro oba změnové listy jsou zapracovány samostatné sloupce.

Pro zobrazení dalších informací využijte funkci Zobrazení, díky které si navolíte, všechny parametry a sloupce, které potřebujete vidět.

Cena změny celkem – celková výše změnového listu

Cena změny celkem / původní cena stavby [%] – poměr ceny výše změnového listu vůči původní ceně stavby

Rozdělení změn na záporné a kladné – rozděluje výši změnového listu na vícepráce a méněpráce

Absolutní změna – stanovuje celkový rozdíl kladných a záporných změn. Tato změna je u některých veřejných zadavatelů požadována. Příklad: vícepráce 100 000,- Kč; méněpráce 100 000,- Kč = absolutní změna 200 000,- Kč.

![](_page_45_Picture_129.jpeg)

![](_page_46_Picture_0.jpeg)

Absolutní změna / původní cena stavby [%] – zobrazuje procentuální podíl absolutní změny vůči celkové ceně stavby.

Pozor: Možnost zobrazení jiných, než základních sloupců je omezená dle licence. Zobrazit je můžete jen v případě zakoupené licence nebo aktivované trial verze.

Poznámka: Nastavení pohledů má paměťovou funkci, po opětovném přihlášení do změn během výstavby se vám sloupce zobrazí tak, jak jste si je naposled nastavili.

**TIP:** Pro obnovení původních nastavení klikněte na ikonu

#### Zobrazení rozpočtu

<span id="page-46-0"></span>Kromě základních změn, které díky ZBV vidíte ihned, můžete zobrazit i rozpočty s konkrétními položkami.

Změnový list zobrazíte postavením se na vybraný řádek a použitím funkce nebo dvojitým kliknutím na konkrétní změnový list. Na platformě se vám zobrazí struktura změnového listu a jeho položky.

![](_page_46_Picture_113.jpeg)

Pro navrácení se do seznamu ZBV klikněte na funkci **Example 2014** × Zpet na seznam

Poznámka: Stejně jako v PV se při položce počítané z výkazu výměr zobrazí ikona pravítka. Kliknutím na ni vidíte podrobnosti VV.

Kromě rozpočtu změnového listu můžete zobrazit i objekty nebo celou stavbu. Pro zobrazení těchto možností se postavte na objekt nebo stavbu v ZBV a prostřednictvím stejné funkce (Otevřít rozpočet) nebo dvojitým kliknutím se dostanete na zobrazení všech podřízených objektů, dílů a položek.

![](_page_47_Picture_0.jpeg)

![](_page_47_Picture_1.jpeg)

V zobrazených objektech nebo celé stavbě rychle odlišíte položky změnových listů na základě jejich barvy. Položky neschválených změnových listů jsou hnědou barvou, schválených zelenou. Navázané položky (kap. 2.4.) se nacházejí vždy pod položkou rozpočtu, ke které je vazba vytvořena a je v ní vidět údaj o původu položky (kód a popis změnového listu).

![](_page_47_Picture_132.jpeg)

Pozor: V případě, že jsou všechny položky změnového listu navázané na položky rozpočtu, se tento změnový list v seznamu ani ve stromové struktuře nenachází.

## <span id="page-47-0"></span>Vazby

Změnové listy a jejich položky vznikají na základě změn na stavbě. Mnoho změn je tedy zapracováno pro konkrétní položky rozpočtu nebo vznikají dodatečně v dílech nebo objektech. Z tohoto důvodu máte v ZBV možnost navazovat položky změnového listu na původní položky rozpočtu.

Po otevření rozpočtu změnového listu se postavením na položku zobrazí šedá ikona Kliknutím na ikonu se zobrazí položky rozpočtu stavby s automatickým nastavením na objekt, ke kterému náleží změnový list. Vazbu nastavíte dvojklikem na zvolenou položku/díl/objekt/stavbu nebo

**Navázat** postavením se na konkrétní řádek a využitím funkce .

 TIP: Pro rychlou orientaci ve stavbě využijte nastavení na konkrétní objekt/díl ve stromové struktuře v levém panelu okna.

Položky s vytvořenými vazbami jednoduše poznáte díky zelené ikoně sponky.

 $\Box$   $\kappa$ 1 111151102 Odstranění travin a rákosu strojně travin, při celkové ploše přes 100 do 500 m2

![](_page_47_Picture_13.jpeg)

Vazbu můžete jednoduše měnit kliknutím na ikonu a výběrem nové položky, na kterou bude navázaná.

![](_page_48_Picture_0.jpeg)

![](_page_48_Picture_2.jpeg)

V případě, že jste navázali položku, která nemá mít vazbu vytvořenou, využijte funkci Zrušit vazbu. Postavením se na konkrétní položku (nebo označením položek, kterým chcete vazbu zrušit) spustíte funkci v nástrojové liště.

Poznámka: Při nahrání nebo aktualizaci dodatků z programu KROS 4 se položkám automaticky vytvoří vazby s položkami rozpočtu podle hierarchie stavby, kódu, popisu a MJ položky.

Typickým příkladem je řešení klientských změn, např. výměna prvku za jiný (záměna obkladů za jiný obklad). V tomto případě se položka změnového listu se stejným kódem, akorát záporným množstvím automaticky naváže na původní položku smlouvy.

![](_page_48_Picture_114.jpeg)

Položku, která ji nahrazuje, pak stačí navázat ve změnovém listu s původní a výsledek pak vypadá následovně:

![](_page_48_Picture_115.jpeg)

## <span id="page-48-0"></span>Práce se změnovými listy

#### Schvalování změnových listů

<span id="page-48-1"></span>Protože jsou všechny dodatky do ZBV nahrané jako neschválené vytvořili jsme funkci Schválit změnový list. Změnový list jednoduše schválíte v hlavním okně ZBV, postavením se na

konkrétní změnový list a použitím funkce w Schválit změnový list

![](_page_48_Picture_13.jpeg)

**Pozor:** Schválit můžete jen neschválený změnový list. Při použití funkce na schváleném změnovém listu vás program upozorní:

Schválený změnový list se automaticky nahraje do Průběhu výstavby.

![](_page_49_Picture_1.jpeg)

**Poznámka:** Vytvářet a mazat vazby můžete i na schváleném změnovém listu.

![](_page_49_Picture_3.jpeg)

V případě, že nastaly změny a chcete zrušit schválení, vytvořili jsme funkci Zrušit schválení. Funkce je dostupná v základním zobrazení ZBV nebo v otevřeném rozpočtu změnového listu. Zrušení schválení pak potvrdíte v okně.

Poznámka: Schválení se zruší na všech podřízených změnových listech, o čem vás program informuje před potvrzením o zrušení.

#### Vymazání změnových listů

<span id="page-49-0"></span>Pro případ, že potřebujete vymazat celý změnový list, vytvořili jsme funkci Vymazat. Funkce se nachází v nástrojové liště základní stránky ZBV. Po postavení se na neschválený změnový list a použití funkce se program zeptá se kontrolní otázku. Po jejím potvrzení vymažete změnový list ze ZBV.

Pokud chcete smazat schválený změnový list, tak pokud ještě nebyl čerpaný, musíte nejdřív zrušit schválení a poté vymazat.

## <span id="page-49-1"></span>**Exporty**

Stejně jako v PV můžete i v ZBV exportovat všechny podklady do Excelu a dále s nimi pracovat. Zhotovitel má možnost vyexportovat pohled na otevřený rozpočet/dodatek/změnový list, aby s informacemi mohl pracovat i mimo ZBV.

Poznámka: Ve formátu .xlsx se vyexportuje celá tabulka tak, jak ji uživatel vidí, kromě sloupce vazba.

#### Export podkladů pro schvalování změn

<span id="page-49-2"></span>Pokud potřebujete pro investora připravit prohled změn na odsouhlasení, využijte na to funkci Export podkladů pro schvalování změn.

Po nastavení se na konkrétní dodatek/změnový list si tlačítkem otevřete okno s volbami exportu. Rozsah exportu si můžete navolit kliknutím na šipku ve rozevíracím menu, které vám umožňuje vybrat neschválené nebo schválené změny.

Kliknutím na tužku se zobrazí výběr sloupců, které můžete zahrnout do exportu. Při exportu Rekapitulace změn jsou to možnosti. Při exportu Rozpočtu změnových listů máte možnost exportovat i výkaz výměr.

**TIP:** Nastavení exportů zůstává, dokud ho uživatel opět nezmění.

![](_page_50_Picture_1.jpeg)

Poznámka: Některé funkce ZBV vč. exportů jsou omezeny dle typu licence. V případě, že nemáte aktivní nebo zkušební verzi, nemáte k dispozici některé funkce.

![](_page_51_Picture_0.jpeg)

## <span id="page-51-0"></span>Průvodce

![](_page_51_Picture_3.jpeg)

V aplikaci Průběh výstavby je k dispozici při prvním přihlášení průvodce, který vás provede prvními kroky v aplikaci. Projít ho můžete kliknutím na tlačítko Dále, pokud ho chcete zavřít klikněte na křížek. Znovu ho otevřete kliknutím na tlačítko Nápověda / Průvodce.

![](_page_52_Picture_0.jpeg)

## <span id="page-52-0"></span>Připravujeme pro Vás

Obě aplikace Průběh výstavby a Změny během výstavby se neustále vyvíjí. V současné době pro vás připravujeme nové funkce, ale zpracováváme též podněty přímo od vás, od uživatelů.

#### Zámek položky a limity čerpání

Současná funkcionalita zámku na položce, která přesouvá zůstatek do méněprací bude doplněna i možnost nechat zůstatek na stávajícím místě a provést čistě jen uzamčení položky proti editaci, což je vhodné u některých typů staveb většinou v režimu veřejné zakázky. V další fázi pak bude možnost k této položce přidat limit (%, hodnotový, cenový), který nelze překročit hromadnou ani individuální úpravou.

#### Víceúrovňové schvalování

U větších projektů je zapotřebí podpořit schvalovací kolečko/workflow. V tomto případě bude umožněno nastavení více osob jako nezbytných schvalovatelů pro úplné schválení období.

#### Přenášení výkonů mezi projekty

Tímto vylepšením bude v budoucnu možno přenášet výkony z jednoho projektu/stavby do druhého, což umožní zkvalitnit režim Dodavatelé tak, že již bude možno použití subdodavatelských cen. Druhým způsobem využití je mít dva Průběhy výstavby jedné stavby vedle sebe – jednu vůči investorovi a druhou nákladovou pro další využití a analýzu.

> Šestá verze Vydáno 18.12.2023

![](_page_52_Picture_11.jpeg)